# **Lidar Toolbox™** Getting Started Guide

# MATLAB®

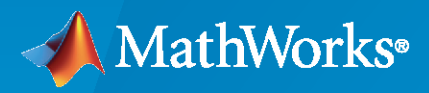

 $^{\circledR}$ 

**R**2022**a**

# **How to Contact MathWorks**

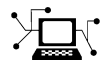

Latest news: [www.mathworks.com](https://www.mathworks.com)

Sales and services: [www.mathworks.com/sales\\_and\\_services](https://www.mathworks.com/sales_and_services)

User community: [www.mathworks.com/matlabcentral](https://www.mathworks.com/matlabcentral)

Technical support: [www.mathworks.com/support/contact\\_us](https://www.mathworks.com/support/contact_us)

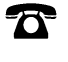

 $\sum$ 

Phone: 508-647-7000

The MathWorks, Inc. 1 Apple Hill Drive Natick, MA 01760-2098

*Lidar Toolbox™ Getting Started Guide*

© COPYRIGHT 2020–2022 by The MathWorks, Inc.

The software described in this document is furnished under a license agreement. The software may be used or copied only under the terms of the license agreement. No part of this manual may be photocopied or reproduced in any form without prior written consent from The MathWorks, Inc.

FEDERAL ACQUISITION: This provision applies to all acquisitions of the Program and Documentation by, for, or through the federal government of the United States. By accepting delivery of the Program or Documentation, the government hereby agrees that this software or documentation qualifies as commercial computer software or commercial computer software documentation as such terms are used or defined in FAR 12.212, DFARS Part 227.72, and DFARS 252.227-7014. Accordingly, the terms and conditions of this Agreement and only those rights specified in this Agreement, shall pertain to and govern the use, modification, reproduction, release, performance, display, and disclosure of the Program and Documentation by the federal government (or other entity acquiring for or through the federal government) and shall supersede any conflicting contractual terms or conditions. If this License fails to meet the government's needs or is inconsistent in any respect with federal procurement law, the government agrees to return the Program and Documentation, unused, to The MathWorks, Inc.

#### **Trademarks**

MATLAB and Simulink are registered trademarks of The MathWorks, Inc. See [www.mathworks.com/trademarks](https://www.mathworks.com/trademarks) for a list of additional trademarks. Other product or brand names may be trademarks or registered trademarks of their respective holders.

#### **Patents**

MathWorks products are protected by one or more U.S. patents. Please see [www.mathworks.com/patents](https://www.mathworks.com/patents) for more information.

#### **Revision History**

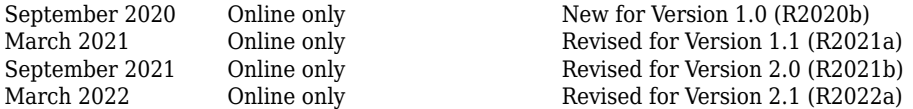

# **Contents**

# **[Introduction to Lidar Toolbox](#page-4-0)**

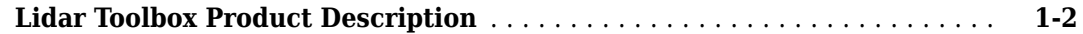

# **[Concept Pages](#page-6-0)**

# **[2](#page-6-0)**

**[1](#page-4-0)**

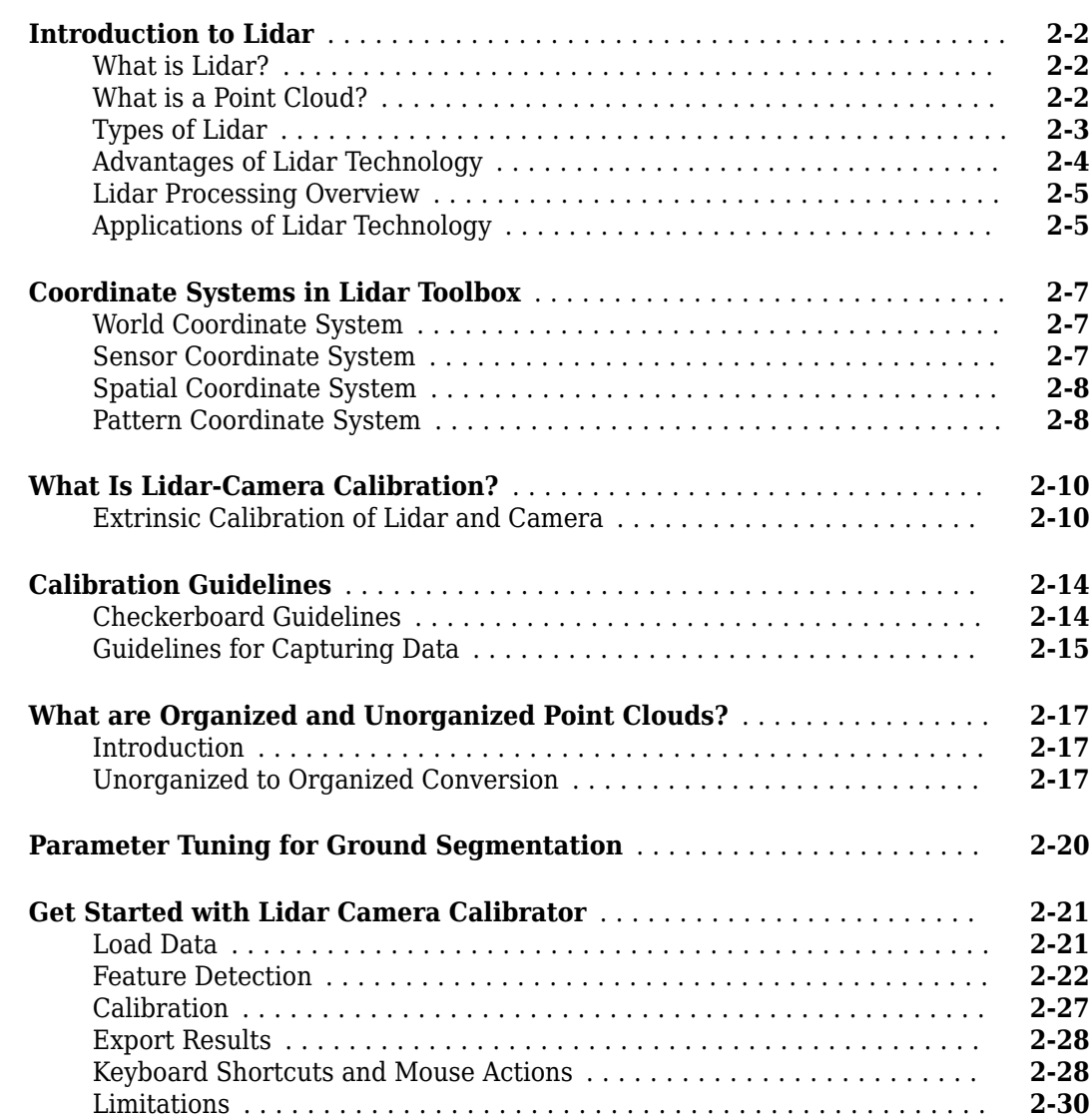

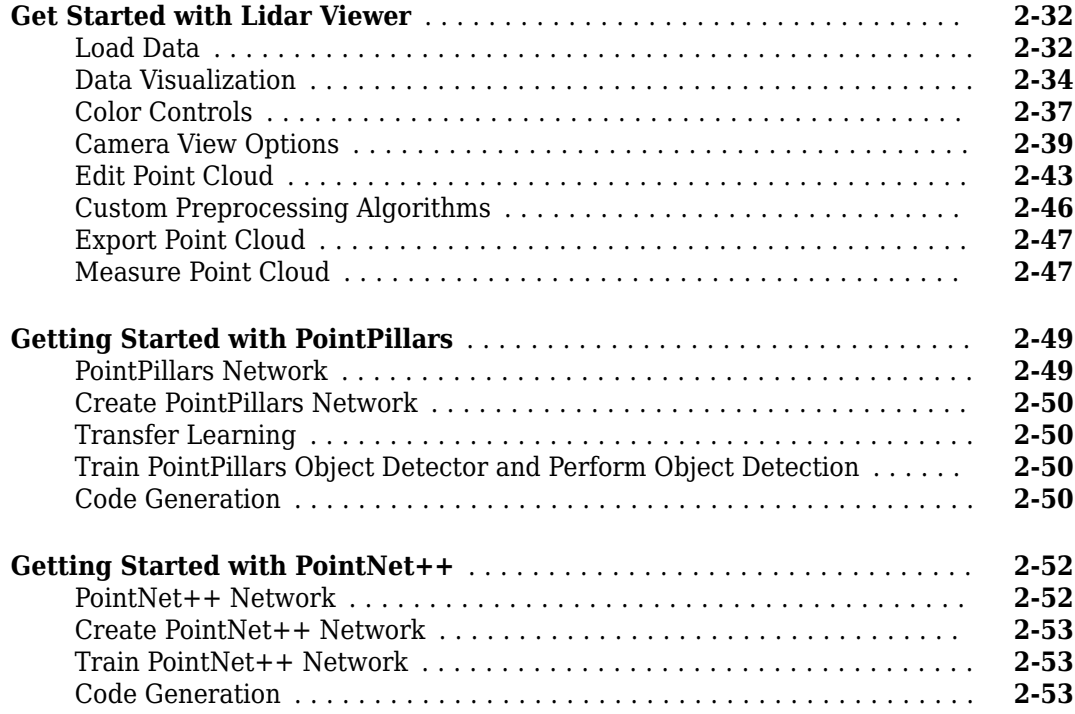

# <span id="page-4-0"></span>**Introduction to Lidar Toolbox**

# <span id="page-5-0"></span>**Lidar Toolbox Product Description**

#### **Design, analyze, and test lidar processing systems**

Lidar Toolbox™ provides algorithms, functions, and apps for designing, analyzing, and testing lidar processing systems. You can perform object detection and tracking, semantic segmentation, shape fitting, lidar registration, and obstacle detection. The toolbox provides workflows and an app for lidarcamera cross-calibration.

The toolbox lets you stream data from Velodyne® lidars and read data recorded by Velodyne and IBEO lidar sensors. The Lidar Viewer App enables interactive visualization and analysis of lidar point clouds. You can train detection, semantic segmentation, and classification models using machine learning and deep learning algorithms such as PointPillars, SqueezeSegV2, and PointNet++. The Lidar Labeler App supports manual and semi-automated labeling of lidar point clouds for training deep learning and machine learning models.

Lidar Toolbox provides lidar processing reference examples for perception and navigation workflows. Most toolbox algorithms support C/C++ code generation for integrating with existing code, desktop prototyping, and deployment.

# <span id="page-6-0"></span>**Concept Pages**

- • ["Introduction to Lidar" on page 2-2](#page-7-0)
- • ["Coordinate Systems in Lidar Toolbox" on page 2-7](#page-12-0)
- • ["What Is Lidar-Camera Calibration?" on page 2-10](#page-15-0)
- • ["Calibration Guidelines" on page 2-14](#page-19-0)
- • ["What are Organized and Unorganized Point Clouds?" on page 2-17](#page-22-0)
- • ["Parameter Tuning for Ground Segmentation" on page 2-20](#page-25-0)
- • ["Get Started with Lidar Camera Calibrator" on page 2-21](#page-26-0)
- • ["Get Started with Lidar Viewer" on page 2-32](#page-37-0)
- • ["Getting Started with PointPillars" on page 2-49](#page-54-0)
- • ["Getting Started with PointNet++" on page 2-52](#page-57-0)

# <span id="page-7-0"></span>**Introduction to Lidar**

# **What is Lidar?**

Lidar, which stands for Light Detection and Ranging, is a method of 3-D laser scanning.

Lidar sensors provide 3-D structural information about an environment. Advanced driving assistance systems (ADAS), robots, and unmanned aerial vehicles (UAVs) employ lidar sensors for accurate 3-D perception, navigation, and mapping.

Lidar is an active remote sensing system that uses laser light to measure the distance of the sensor from objects in a scene. A lidar sensor emits laser pulses that reflect off of surrounding objects. The sensor then captures this reflected light and uses the time-of-flight principle to measure its distance from objects, enabling it to perceive the structure of its surroundings.

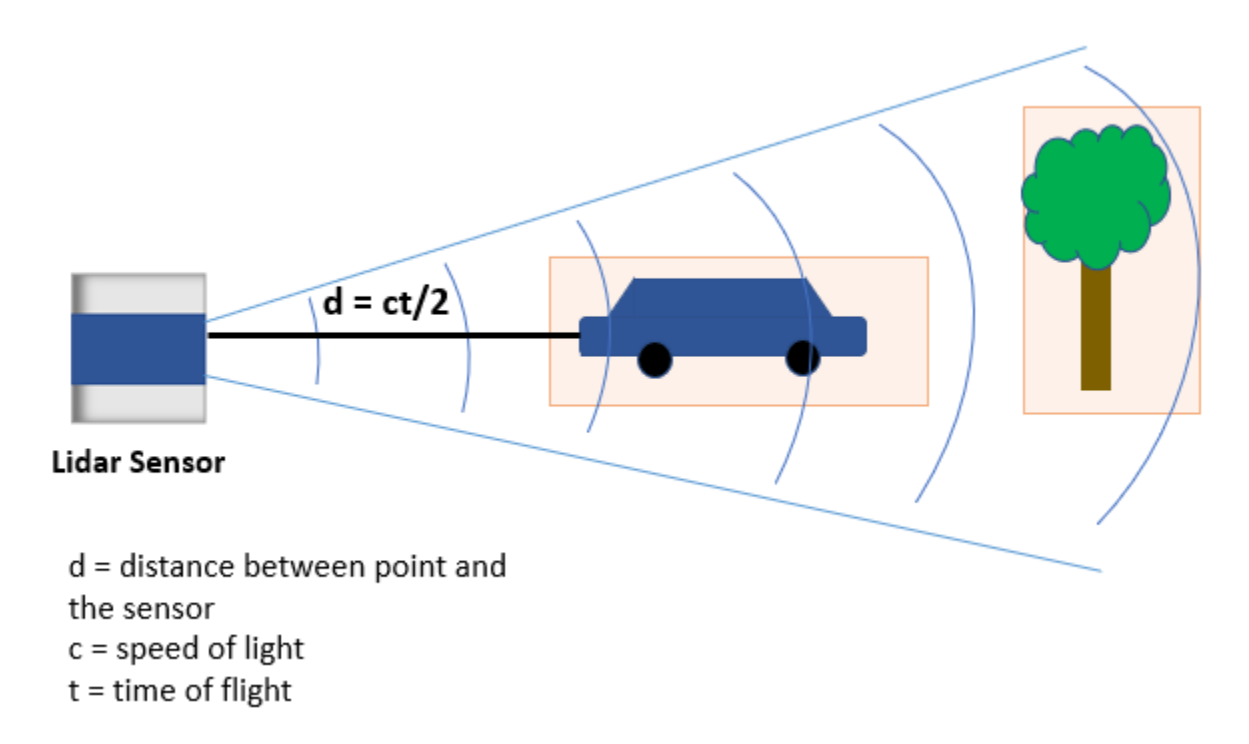

A lidar sensor stores these reflected laser pulses, or laser returns, as a collection of points. This collection of points is called a point cloud.

# **What is a Point Cloud?**

A point cloud is a collection of 3-D points in space. Just as an image is the output of a camera, a point cloud is the output of a lidar sensor.

A lidar sensor captures attributes such as the location in *xyz*-coordinates, the intensity of the laser light, and the surface normal at each point of a point cloud. With this information a point cloud generates a 3-D map of an environment. You can store and process the information from a point cloud in MATLAB® by using a pointCloud object.

<span id="page-8-0"></span>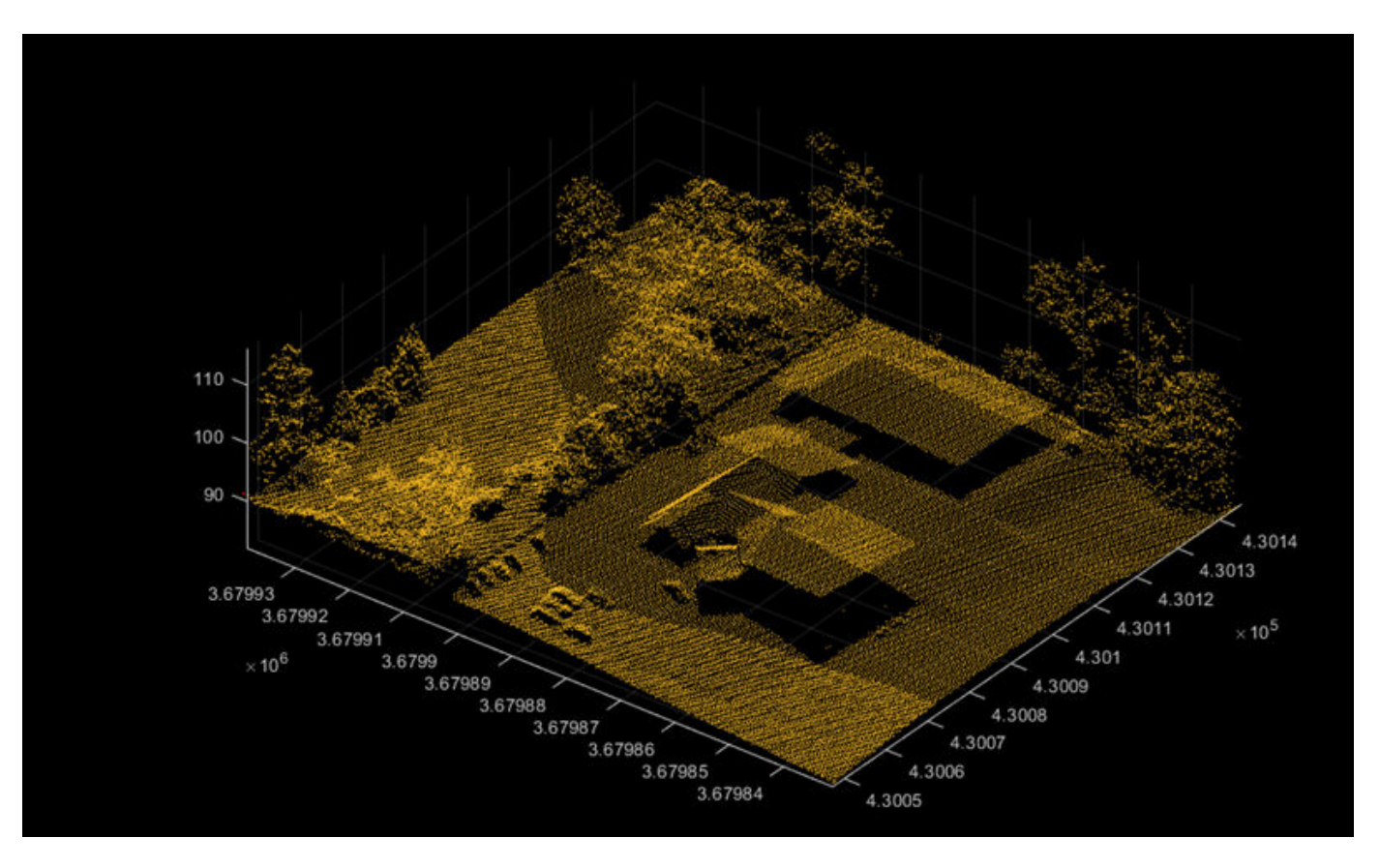

Point clouds can be either unorganized or organized. In an unorganized point cloud, the points are stored as a single stream of 3-D coordinates. In an organized point cloud, the points are arranged into rows and columns based on spatial relation between them. For more information about organized and unorganized point clouds, see "What are Organized and Unorganized Point Clouds?"

# **Types of Lidar**

You can broadly divide the various types of lidar sensors based on whether they are for airborne or terrestrial application.

#### **Airborne or Aerial Lidar**

Airborne lidar sensors are those attached to helicopters, aircrafts, or UAVs. They consist of topographic and bathymetric sensors.

- Topographic sensors help in monitoring and mapping the topography of a region. Applications include urban planning, landscape ecology, forest planning and mapping.
- Bathymetric sensors estimate the depth of water bodies. These sensors have an additional green laser that travels through a water column. Applications include coastline management, and oceanography.

<span id="page-9-0"></span>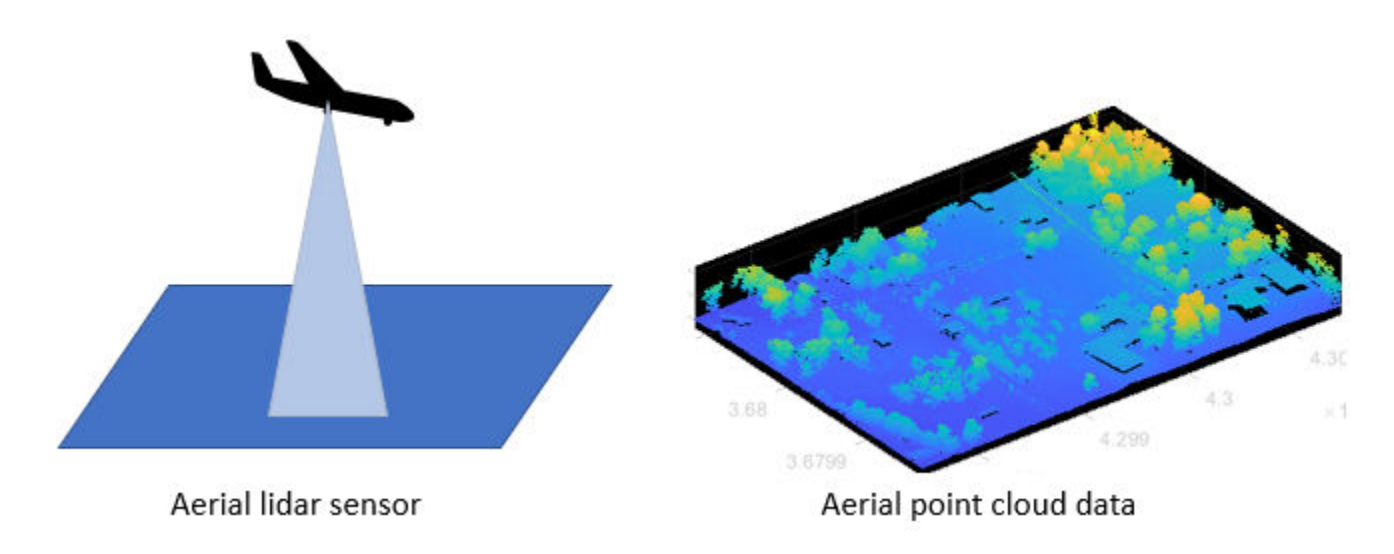

#### **Terrestrial Lidar**

Terrestrial lidar sensors scan the surface of the Earth or the immediate surroundings of the sensor on land. These sensors can be static or mobile.

- Static sensors collect point clouds from a fixed location. Applications such as mining, archaeology, smartphones, and architecture use static sensors.
- Mobile sensors are most commonly used in autonomous driving systems, and are mounted on vehicles. Other applications include robotics, transport planning, and mapping.

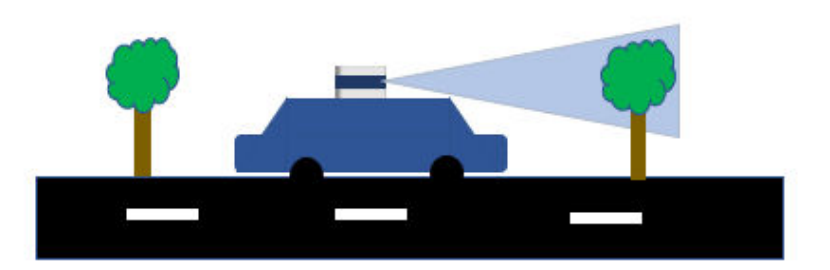

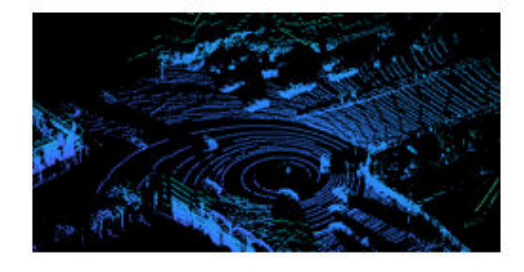

Terrestrial point cloud data

# Terrestrial lidar sensor

#### **Advantages of Lidar Technology**

Lidar sensors are useful when you need to take accurate measurements at longer distances and higher resolutions than is possible with radar sensors, or in environmental or lighting conditions that would negatively affect a camera. Lidar scans are also natively 3-D, and do not require additional software to add depth.

You can use lidar sensors to detect small details, scan dense environments, and collect data at night or in inclement weather, all with high speed.

#### <span id="page-10-0"></span>**Lidar Processing Overview**

#### **I/O and Supported Hardware**

Because the wide variety of lidar sensors available from companies such as Velodyne, Ouster®, Hesai®, and Ibeo® use a variety of formats for point cloud data, Lidar Toolbox provides tools to import and export point clouds using various file formats. Lidar Toolbox currently supports reading data from the PLY, PCAP, PCD, LAS, LAZ, and Ibeo data container (IDC) sensor formats. You can also write point cloud data to the PLY, PCD, and LAS formats. For more information on file input and output, see "I/O". You can also stream live data from Velodyne and Ouster sensors. For more details on streaming live data, see "Lidar Toolbox Supported Hardware".

#### **Preprocessing**

Lidar Toolbox enables you perform preprocessing operations such as downsampling, denoising, and cropping on your point cloud data. To learn more about visualizing and preprocessing point clouds, see "Get Started with Lidar Viewer".

#### **Labeling, Segmentation and Detection**

Labeling objects in a point cloud helps you organize and analyze ground truth data for object detection and segmentation. To learn more about lidar labeling, see "Get Started with the Lidar Labeler".

Many applications for lidar processing rely on deep learning algorithms to segment, detect, track, and analyze objects of interest in a point cloud. To learn more about point cloud processing using deep learning, see "Getting Started with Point Clouds Using Deep Learning".

#### **Calibration and Sensor Fusion**

Most modern sensing systems use sensor suites that contain multiple sensors. To obtain meaningful information from multiple sensors, you must first calibrate these sensors. Calibration is the process of aligning the coordinate systems of multiple sensors through rotational and translational transformations. For more information about coordinate systems, see "Coordinate Systems in Lidar Toolbox".

Lidar Toolbox provides various tools for calibration and sensor fusion. Many applications involve capturing the same scene using both a lidar sensor and a camera. To construct an accurate 3-D scene, you must fuse the data from these sensors by first calibrating them to one another. For more information on lidar-camera fusion, see "What Is Lidar-Camera Calibration?" and "Get Started with Lidar Camera Calibrator".

#### **Navigation and Mapping**

Mapping is the process of building a map of the environment around an autonomous system. You can use tools in Lidar Toolbox to perform simultaneous localization and mapping (SLAM), which is the process of calculating the position and orientation of the system, with respect to its surroundings, while simultaneously mapping its environment. For more information, see "Implement Point Cloud SLAM in MATLAB".

#### **Applications of Lidar Technology**

Lidar Toolbox provides many tools for typical workflows in different applications of lidar processing.

- **Autonomous Driving Assistance Systems** You can detect cars, trucks, and other objects using the lidar sensors mounted on moving vehicles. You can semantically segment these point clouds to detect and track objects as they move. To learn more about vehicle detection and tracking using Lidar Toolbox, see the "Detect, Classify, and Track Vehicles Using Lidar" example.
- **Remote Sensing** Airborne lidar sensors can generate point clouds that provide information about the vegetation cover in an area. To learn more about remote sensing using Lidar Toolbox, see the "Extract Forest Metrics and Individual Tree Attributes from Aerial Lidar Data" example.
- **Navigation and Mapping** You can build a map using the lidar data generated from a vehiclemounted lidar sensor. You can use these maps for localization and navigation. To learn more about map building, see the "Feature-Based Map Building from Lidar Data" example.

# **See Also**

#### **More About**

- "What are Organized and Unorganized Point Clouds?"
- "Getting Started with Point Clouds Using Deep Learning"
- "Coordinate Systems in Lidar Toolbox"
- "What Is Lidar-Camera Calibration?"
- "Implement Point Cloud SLAM in MATLAB"

# <span id="page-12-0"></span>**Coordinate Systems in Lidar Toolbox**

Lidar Toolbox uses these coordinate systems:

- World A fixed, universal coordinate system in which the physical sensors exist.
- Sensor Specific to each particular sensor, such as a lidar sensor or a camera.
- Spatial Specific to an image captured by a camera. Locations in spatial coordinates are expressed in pixels.
- Pattern A checkerboard pattern coordinate system, typically used to calibrate camera sensors.

# **World Coordinate System**

The world coordinate system is a fixed universal system that works as an absolute reference for all sensors. Lidar Toolbox uses the right-handed Cartesian world coordinate system defined in ISO 8855, where the positive *z*-axis points up from the ground. Units are in meters.

# **Sensor Coordinate System**

A sensor coordinate system in Lidar Toolbox is anchored to a specific sensor, such as a lidar sensor or a camera. The location of each sensor contains the origin of its coordinate system. For example, the optical center of a camera typically acts as the origin of the camera coordinate system. Points in the sensor coordinate system follow these axes conventions:

- The *x*-axis points forward from the sensor.
- The *y*-axis points to the left, as viewed when facing forward.
- The *z*-axis points up from the ground to maintain the right-handed coordinate system.

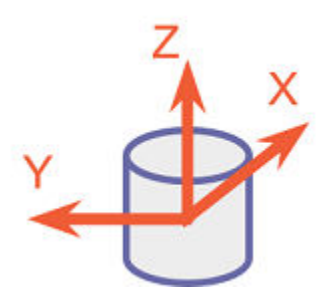

The yaw, pitch, and roll angles of sensors follow an ISO convention. These angles are clockwisepositive when looking in the positive direction of the *z*-, *y*-, and *x*-axes, respectively.

<span id="page-13-0"></span>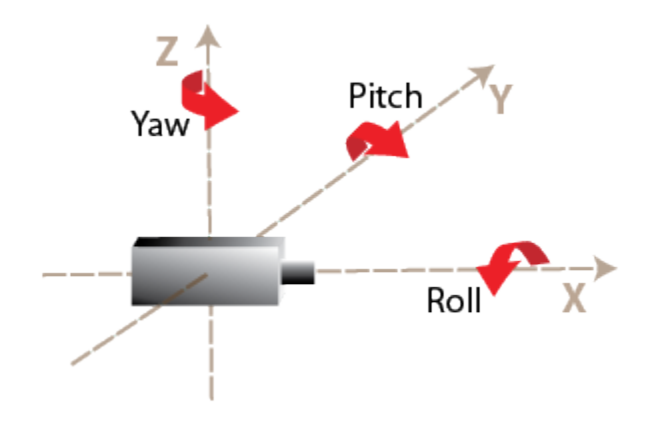

# **Spatial Coordinate System**

Spatial coordinates enable you to specify a location in an image with greater granularity than pixel coordinates. In the pixel coordinate system, each pixel is treated as a discrete unit, uniquely identified by an integer row and column pair, such as (3,4). In the spatial coordinate system, locations in an image are represented in terms of partial pixels, such as (3.3,4.7).

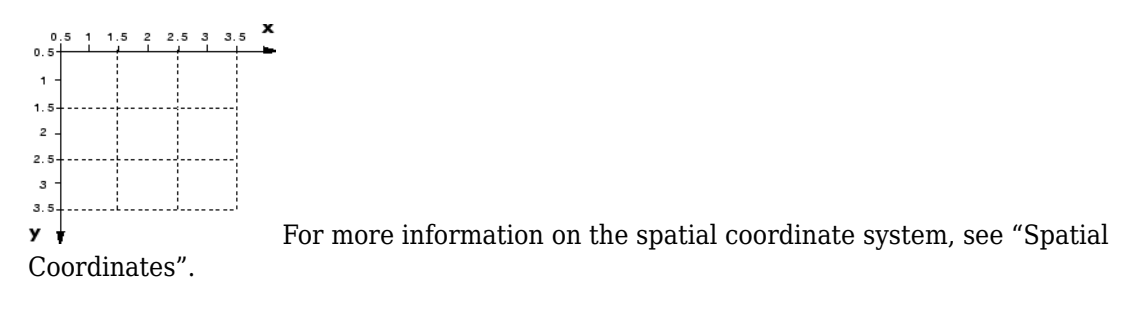

# **Pattern Coordinate System**

A common technique for estimating the parameters of a monocular camera sensor is to calibrate the camera using multiple images of a calibration pattern, such as a checkerboard. In the pattern coordinate system, (X<sub>P</sub>, Y<sub>P</sub>), the X<sub>P</sub>-axis points to the right and the Y<sub>P</sub>-axis points down. The checkerboard origin is the bottom-right corner of the top-left square of the checkerboard.

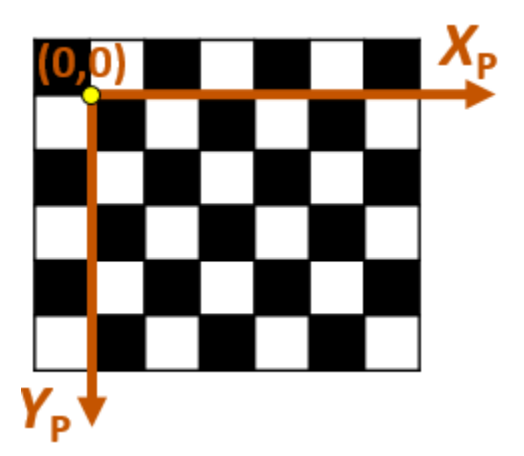

Each checker corner represents one point in the coordinate system. For example, the corner to the right of the origin is  $(1,0)$  and the corner below the origin is  $(0,1)$ . For more information on calibrating a camera by using a checkerboard pattern, see "Calibrate a Monocular Camera" (Automated Driving Toolbox).

# **See Also**

#### **More About**

- "Coordinate Systems"
- "Image Coordinate Systems"

# <span id="page-15-0"></span>**What Is Lidar-Camera Calibration?**

Lidar-camera calibration establishes correspondences between 3-D lidar points and 2-D camera data to fuse the lidar and camera outputs together.

Lidar sensors and cameras are widely used together for 3-D scene reconstruction in applications such as autonomous driving, robotics, and navigation. While a lidar sensor captures the 3-D structural information of an environment, a camera captures the color, texture, and appearance information. The lidar sensor and camera each capture data with respect to their own coordinate system.

Lidar-camera calibration consists of converting the data from a lidar sensor and a camera into the same coordinate system. This enables you to fuse the data from both sensors and accurately identify objects in a scene. This figure shows the fused data.

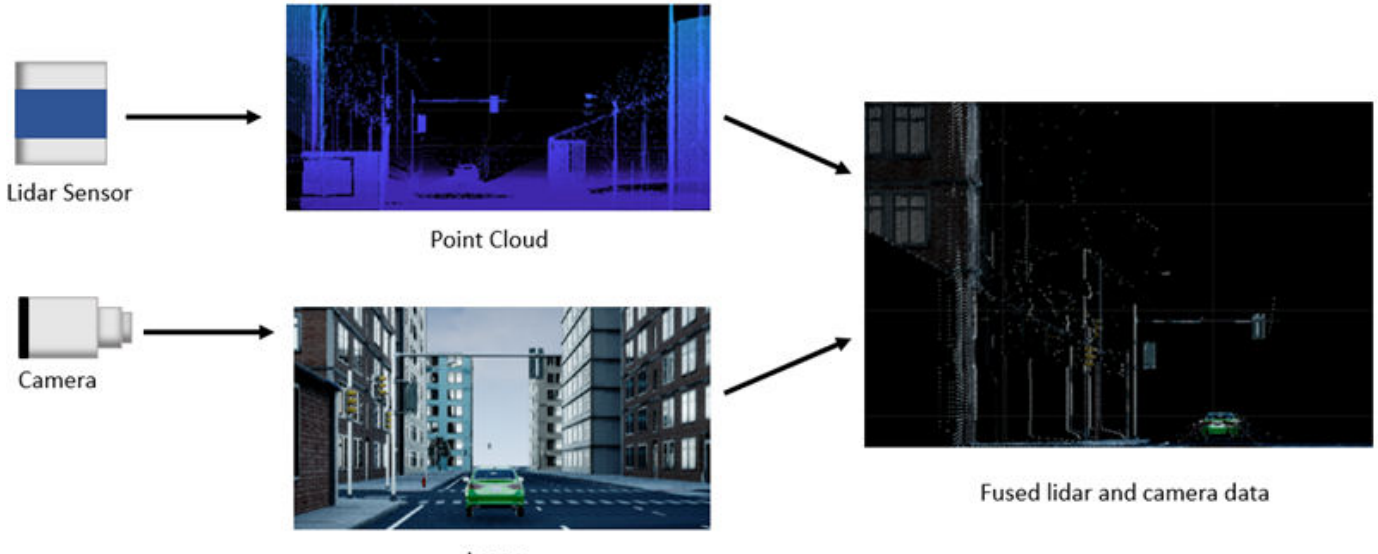

Image

Lidar-camera calibration consists of intrinsic calibration and extrinsic calibration.

- Intrinsic calibration Estimate the internal parameters of the lidar sensor and camera.
	- Manufacturers calibrate the intrinsic parameters of their lidar sensors in advance.
	- You can use the estimateCameraParameters function to estimate the intrinsic parameters of the camera, such as focal length, lens distortion, and skew. For more information, see the "Single Camera Calibration" example.
	- You can also interactively estimate camera parameters using the **Camera Calibrator** app.
- Extrinsic calibration Estimate the external parameters of the lidar sensor and camera, such as location, orientation, to establish relative rotation and translation between the sensors.

#### **Extrinsic Calibration of Lidar and Camera**

The extrinsic calibration of a lidar sensor and camera estimates a rigid transformation between them that establishes a geometric relationship between their coordinate systems. This process uses standard calibration objects, such as planar boards with checkerboard patterns.

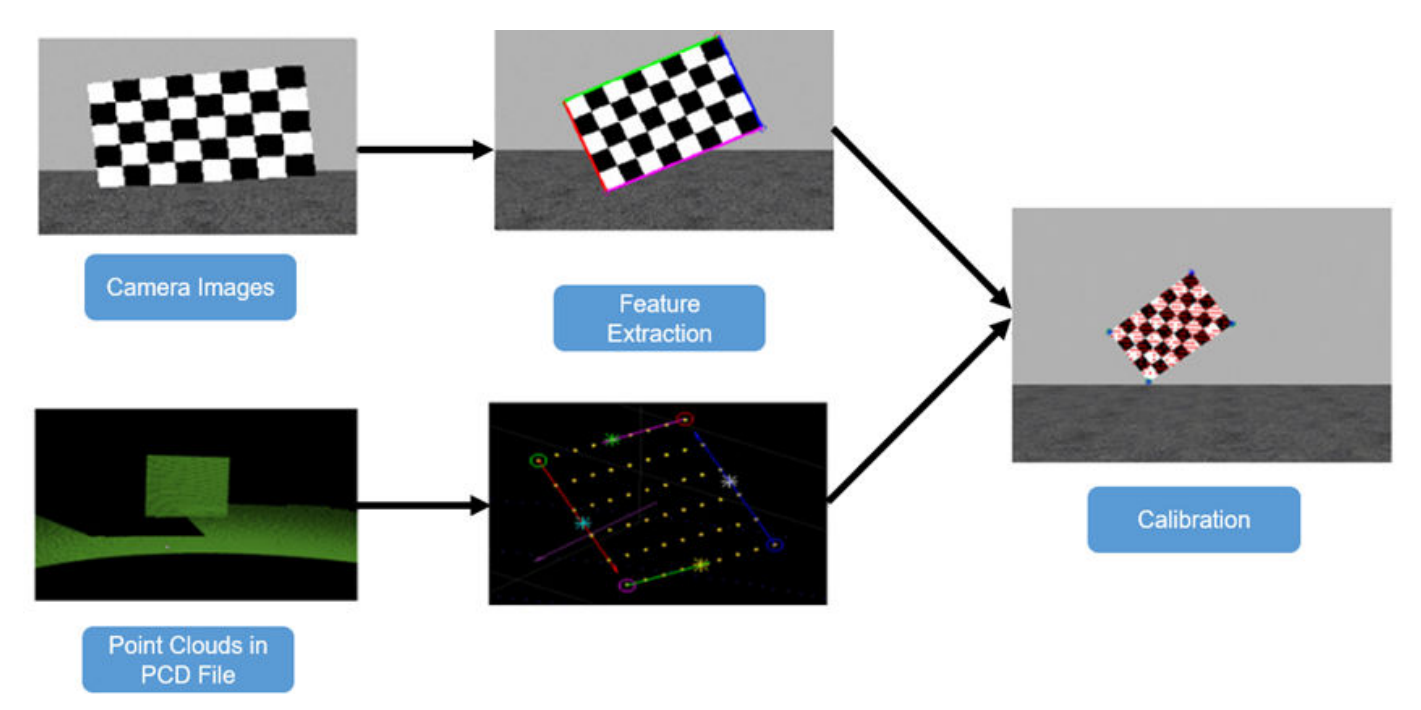

This diagram shows the extrinsic calibration process for a lidar sensor and camera using a checkerboard.

The programmatic workflow for extrinsic calibration consists of these steps. Alternatively, you can use the **Lidar Camera Calibrator** app to interactively perform lidar-camera calibration.

- **1** Extract the 3-D information of the checkerboard from both the camera and lidar sensor.
	- **a** To extract the 3-D checkerboard corners from the camera data, in world coordinates, use the estimateCheckerboardCorners3d function.
	- **b** To extract the checkerboard plane from the lidar point cloud data, use the detectRectangularPlanePoints function.
- **2** Use the checkerboard corners and planes to obtain the rigid transformation matrix, which consists of the rotation *R* and translation *t*. You can estimate the rigid transformation matrix by using the estimateLidarCameraTransform function. The function returns the transformation as a rigid3d object.

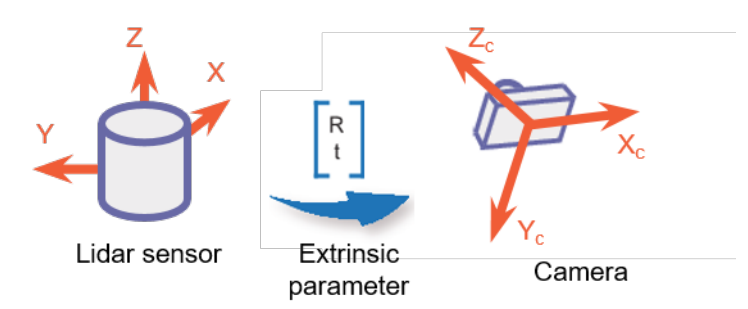

You can use the transformation matrix to:

- Evaluate the accuracy of your calibration by calculating the error. You can do so either programmatically, using estimateLidarCameraTransform, or interactively, using the **Lidar Camera Calibrator** app.
- Project lidar points onto an image by using the projectLidarPointsOnImage function, as shown in this figure.

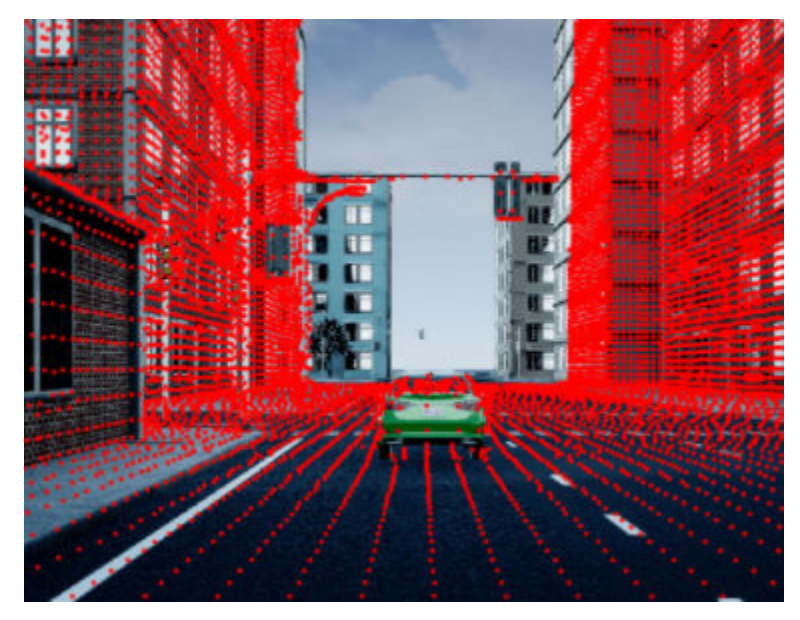

- Fuse the lidar and camera outputs by using the fuseCameraToLidar function.
- Estimate the 3-D bounding boxes in a point cloud based on the 2-D bounding boxes in the corresponding image. For more information, see "Detect Vehicles in Lidar Using Image Labels".

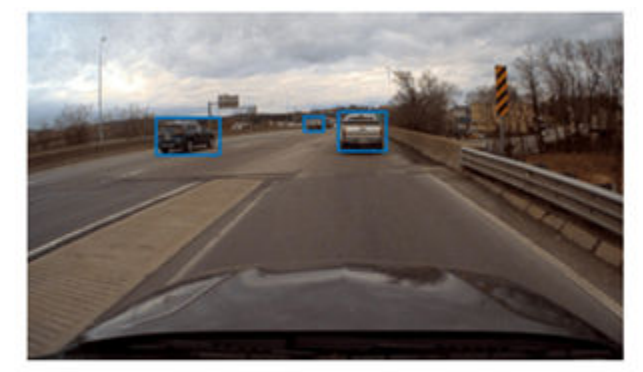

Bounding boxes in image

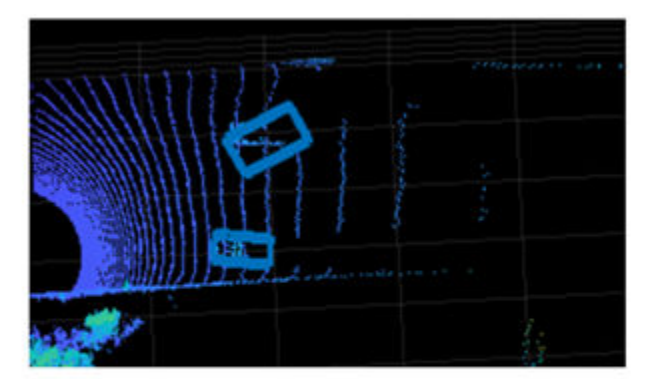

Detected bounding boxes in point cloud (Top view)

# **References**

[1] Zhou, Lipu, Zimo Li, and Michael Kaess. "Automatic Extrinsic Calibration of a Camera and a 3D LiDAR Using Line and Plane Correspondences." In *2018 IEEE/RSJ International Conference on Intelligent Robots and Systems (IROS)*, 5562–69. Madrid: IEEE, 2018. https://doi.org/ 10.1109/IROS.2018.8593660.

#### **See Also**

```
estimateLidarCameraTransform | estimateCheckerboardCorners3d |
detectRectangularPlanePoints | projectLidarPointsOnImage | fuseCameraToLidar |
bboxCameraToLidar
```
# **Related Examples**

- "Lidar and Camera Calibration"
- "Detect Vehicles in Lidar Using Image Labels"

# **More About**

- "Calibration Guidelines"
- "Coordinate Systems in Lidar Toolbox"
- "Get Started with Lidar Camera Calibrator"

# <span id="page-19-0"></span>**Calibration Guidelines**

These guidelines can help you achieve accurate results for lidar-camera calibration. For more information on lidar-camera calibration, see "What Is Lidar-Camera Calibration?"

## **Checkerboard Guidelines**

- When using the checkerboard function to create a checkerboard image:
	- Create a rectangular checkerboard that contains an even number of squares along one edge and an odd number of squares along the adjacent edge. This ensures a pattern with two black corners and two white corners. Patterns in which all corners are the same color can produce unexpected results for camera extrinsic parameters.
	- You can use the length differences of sides and the different corner colors to determine the orientation and the origin of the checkerboard. The **Lidar Camera Calibrator** app assigns the *x*-direction to the longer side of the checkerboard.
- Print the checkerboard from end-to-end on a foam board, as shown in this figure, to avoid any measurement errors.

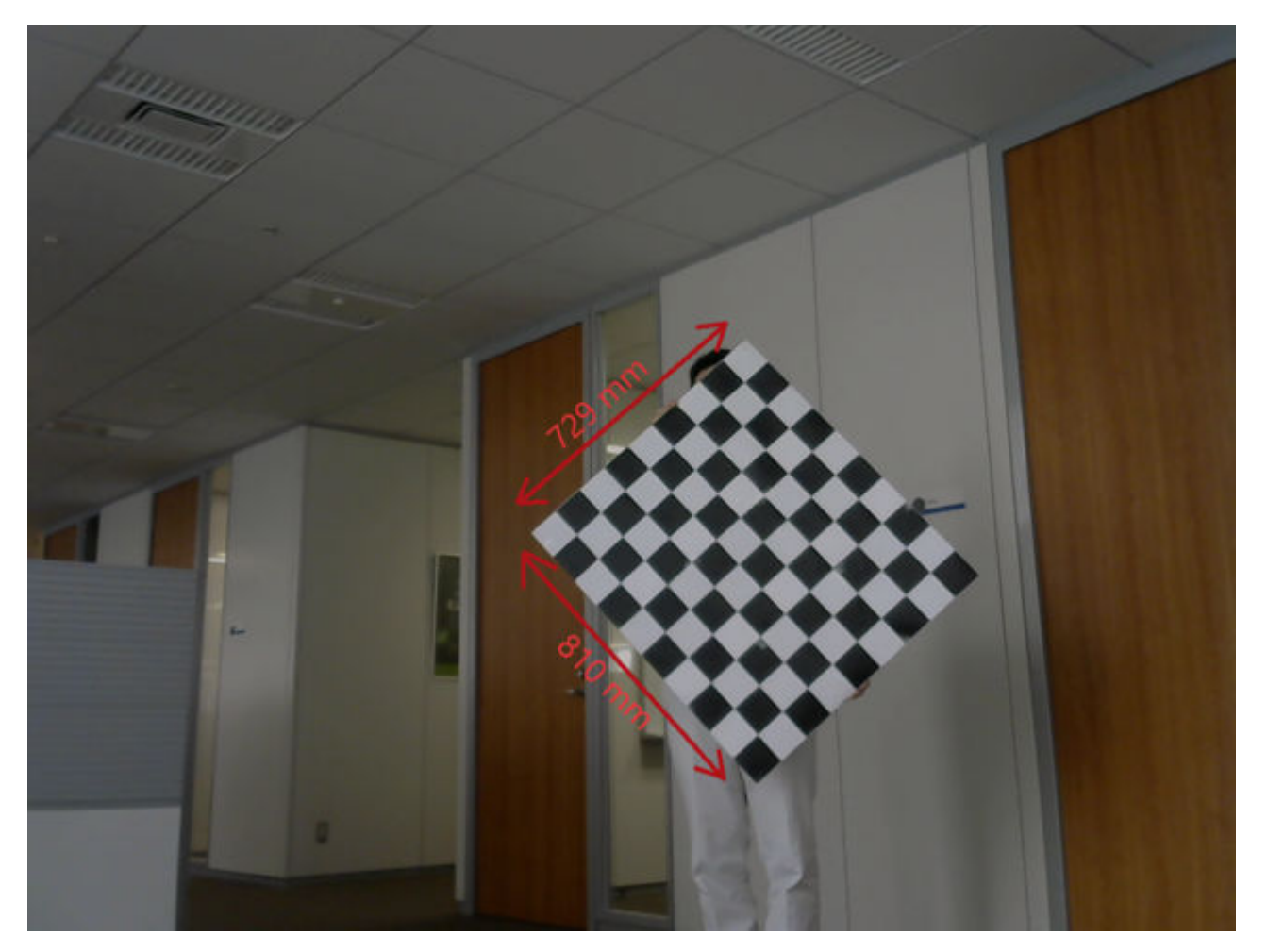

• Accurately measure any padding you add along each side of the checkerboard. Padding values must be specified as a vector to the **Lidar Camera Calibrator** app or

<span id="page-20-0"></span>estimateCheckerboardCorners3d function when you estimate the checkerboard corners. This figure shows the order of elements of the padding vector, clockwise from the left side of the checkerboard.

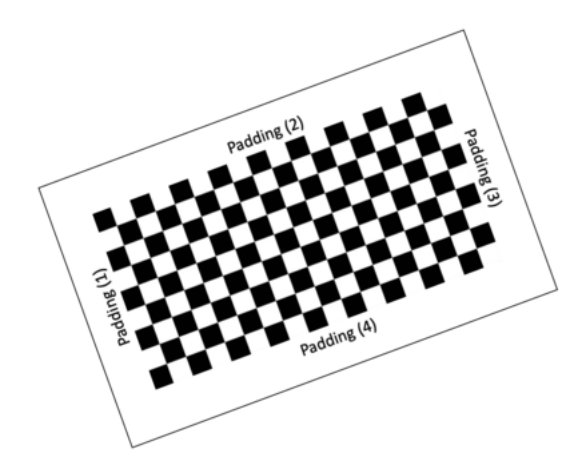

#### **Checkerboard Padding**

#### **Guidelines for Capturing Data**

- Capture data from both sensors simultaneously with no motion blur effects. Motion blur can degrade the accuracy of the calibration. If you are working with a video recording, carefully capture the point clouds corresponding to the respective image frames.
- The checkerboard should point towards the front axes of the camera (*z*-axis) and lidar sensor (*x*axis).
- Hold the checkerboard target with your arms fully extended, rather than close to your body. Otherwise, parts of your body may appear to be planar with the target. This can cause inaccurate checkerboard detection.
- For sparse lidar sensors, hold the target from behind, rather than on the edges, because the detectRectangularPlanePoints function searches for the checkerboard plane in each cluster of the input point cloud. To further reduce false detections, specify the approximate checkerboard position using the "ROI" name-value argument.
- Be aware of the viewing angle or the field of view of the lidar sensor. Do not place the board in the blindspots of the sensor.
- Pay close attention to the distance between the sensor and the checkerboard. Low resolution lidar sensors, such as the Velodyne VLP-16, can have trouble accurately detecting distant checkerboards.
- Remove other items from the checkerboard plane to avoid clustering them with the checkerboard data.
- For high-resolution lidar sensors like the HDL-64 and Ouster OS1-64, you can hold the checkerboard horizontally or vertically while capturing data. However, for best results, tilt the checkerboard to a 45-degree angle while capturing data.
- This figure shows different ways to hold the checkerboard while capturing data. Capture at least 10 frames for accurate calibration.
- You must save point cloud data in the PCD or PLY format.

• Image files can be in any standard image format supported by MATLAB.

For more details on the calibration workflow, see the "Lidar and Camera Calibration" example.

#### **See Also**

```
Lidar Camera Calibrator | estimateLidarCameraTransform |
estimateCheckerboardCorners3d | detectRectangularPlanePoints |
projectLidarPointsOnImage | fuseCameraToLidar
```
#### **Related Examples**

- "Lidar and Camera Calibration"
- "Detect Vehicles in Lidar Using Image Labels"

#### **More About**

- "What Is Lidar-Camera Calibration?"
- "Get Started with Lidar Camera Calibrator"
- "Coordinate Systems in Lidar Toolbox"

# <span id="page-22-0"></span>**What are Organized and Unorganized Point Clouds?**

# **Introduction**

There are two types of point clouds: organized and unorganized. These describe point cloud data stored in a structured manner or in an arbitrary fashion, respectively. An organized point cloud resembles a 2-D matrix, with its data divided into rows and columns. The data is divided according to the spatial relationships between the points. As a result, the memory layout of an organized point cloud relates to the spatial layout represented by the *xyz*-coordinates of its points. In contrast, unorganized point clouds consist of a single stream of 3-D coordinates, each coordinate representing a single point. You can also differentiate these point clouds based on the shape of their data. Organized point clouds are *M*-by-*N*-by-3 arrays, with the three channels representing the *x*-, *y*-, and *z*coordinates of the points. Unorganized point clouds are *M*-by-3 matrices, where *M* is the total number of points in the point cloud.

# **Unorganized to Organized Conversion**

Most deep learning segmentation networks, such as SqueezeSegv1/v2, RangeNet++, and SalsaNext, process only organized point clouds. In addition, organized point clouds are used in ground plane extraction and key point detection methods. This makes organized point cloud conversion an important preprocessing step for many Lidar Toolbox workflows.

You can convert unorganized point clouds to organized point clouds by using the pcorganize function. The underlying algorithm uses spherical projection to represent the 3-D point cloud data in a 2-D (organized) form. It requires certain corresponding lidar sensor parameters, specified using the lidarParameters object, in order to convert the data.

#### **Lidar Sensor Parameters**

The sensor parameters required for conversion differ based on whether the lidar sensor has a uniform beam or a gradient beam configuration. A lidar sensor is created by stacking laser scanners vertically. Each laser scanner releases a laser pulse and rotates to capture a 3-D point cloud.

When the laser scanners are stacked with equal spacing, the lidar sensor has a uniform beam (laser scanner) configuration.

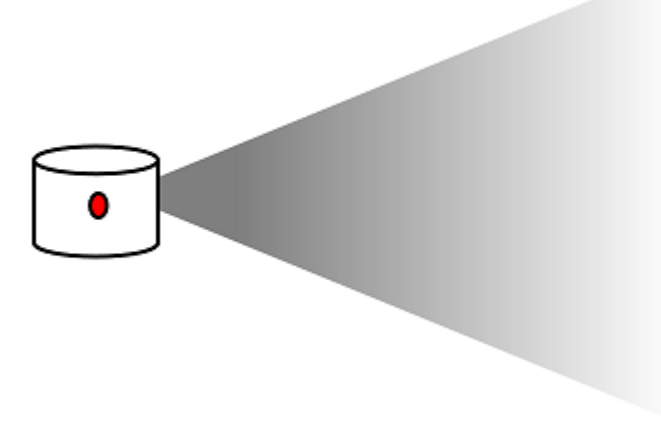

To convert unorganized point clouds captured using a lidar sensor with a uniform beam configuration, you must specify these parameters from the sensor handbook:

- Vertical resolution Number of channels in the vertical direction, consisting of the number of lasers. Typical values include 32 and 64.
- Horizontal resolution Number of channels in the horizontal direction. Typical values include 512 and 1024.
- Vertical field of view Vertical field of view, in degrees. The sensor in the preceding picture has a vertical field of view of 45 degrees.

For an example, see "Create a Lidar Parameters Object".

When the beams at the horizon are tightly packed, and those toward the top and bottom of the sensor field of view are more spaced out, the lidar sensor has a gradient beam configuration.

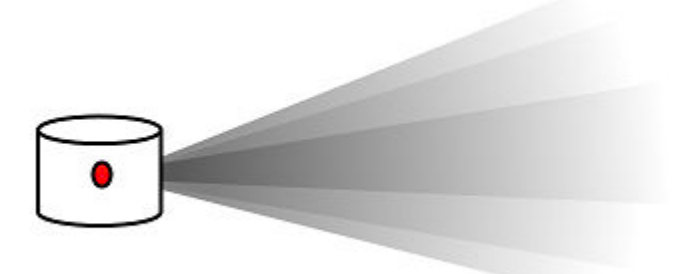

To convert unorganized point clouds captured using a lidar sensor with a gradient beam configuration, you must specify these parameters from the sensor handbook:

- Horizontal resolution Number of channels in the horizontal direction. Typical values include 512 and 1024.
- Vertical beam angles Angular position of each vertical channel, in degrees.

For an example, see "Create Lidar Parameters Object for Gradient Lidar Sensor".

#### **Supported Sensors**

The lidarParameters object can automatically load the sensor parameters for some popular lidar sensors. These sensors are supported:

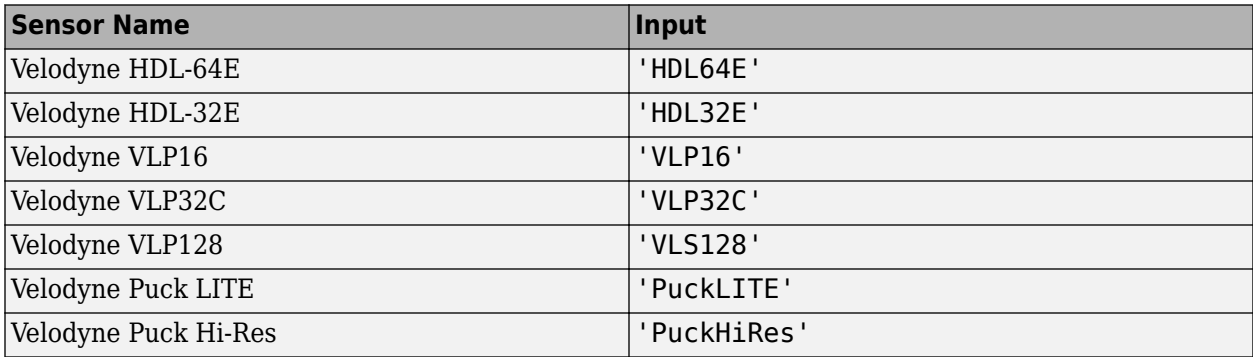

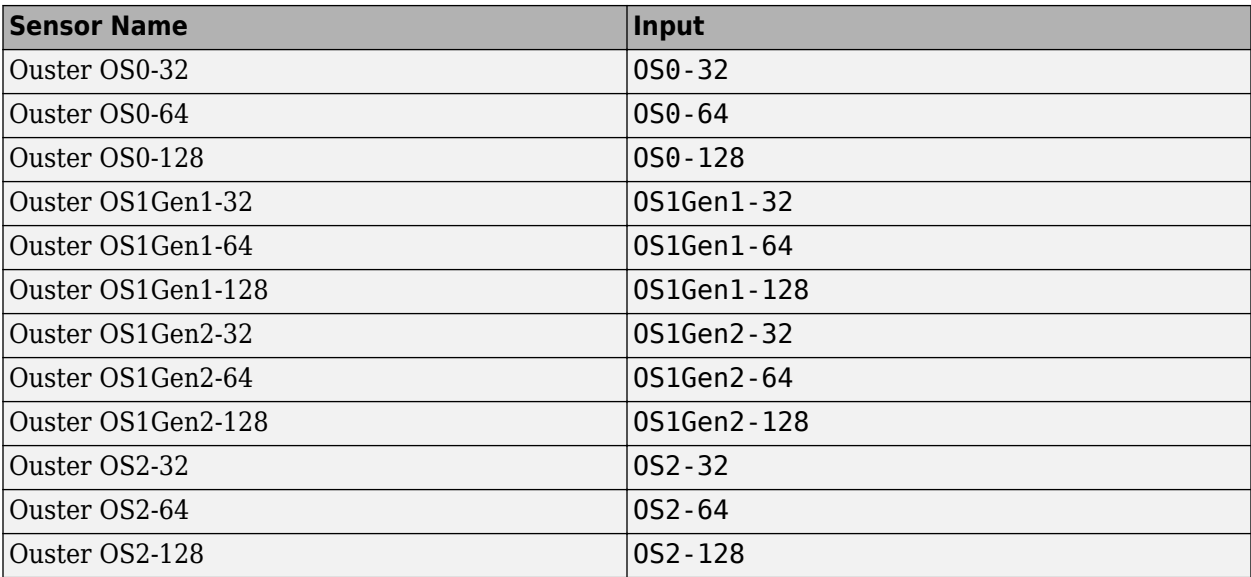

# **See Also**

pcorganize | lidarParameters

# **Related Examples**

• "Unorganized to Organized Conversion of Point Clouds Using Spherical Projection"

# <span id="page-25-0"></span>**Parameter Tuning for Ground Segmentation**

The segmentGroundSMRF function segments ground points in a point cloud. The function parameters need to be tuned in order to get accurate results based on the data. This page will explain the significance of the function parameters and how it can be tuned for aerial and driving scenario point clouds. By default, the function is tuned for aerial point cloud data.

The meaning of each parameter and the underlying are explained in the segmentGroundSMRF documentation. The effect of each parameter on the data is explained in the following list:

# **See Also**

# <span id="page-26-0"></span>**Get Started with Lidar Camera Calibrator**

The **Lidar Camera Calibrator** app enables you to interactively estimate the rigid transformation between a lidar sensor and a camera.

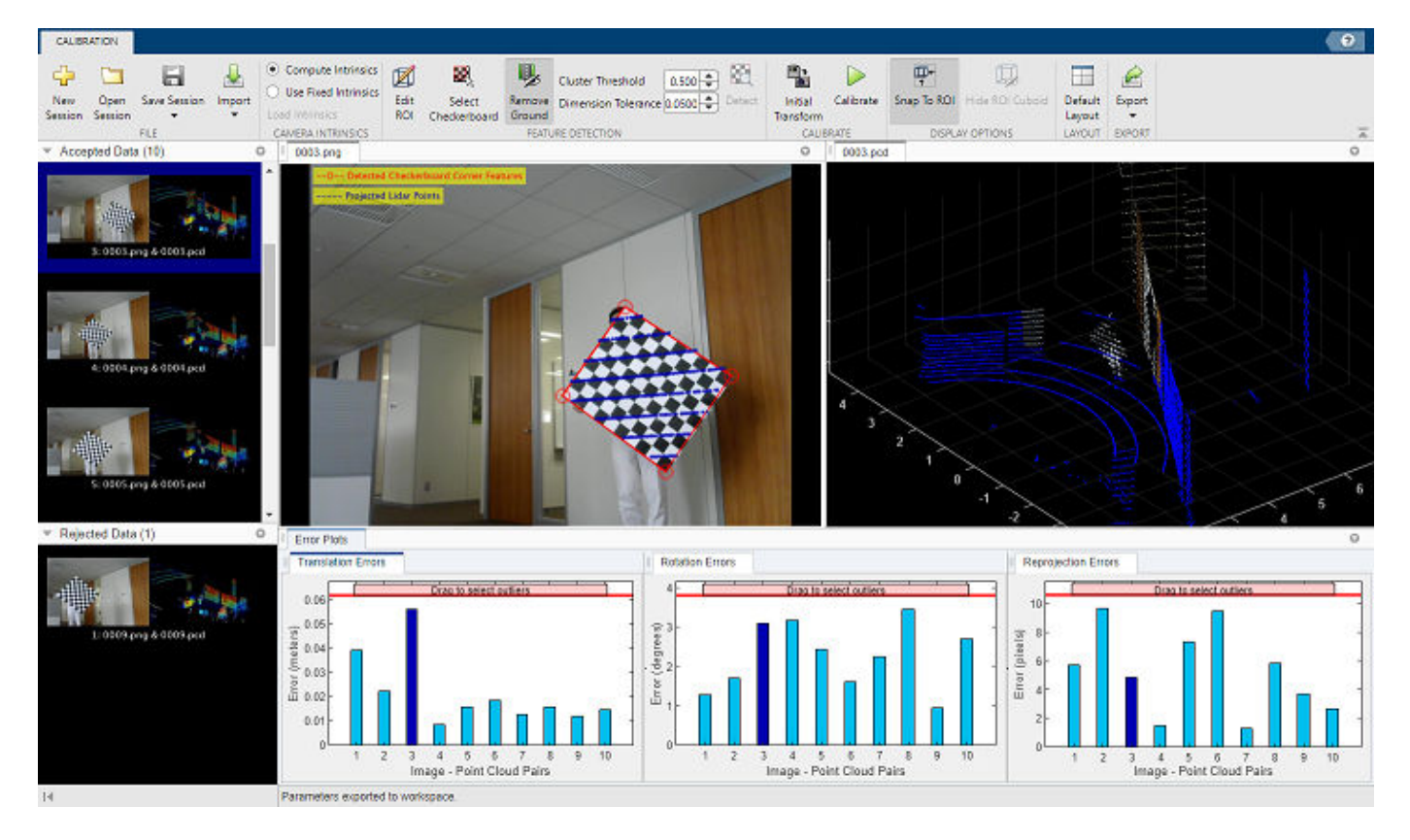

This topic shows you the **Lidar Camera Calibrator** app workflow, as well as features you can use, to analyze and improve your results. The first, and most important, part of the calibration process is to obtain accurate and useful data. For guidelines and tips for capturing data, see "Calibration Guidelines".

# **Load Data**

To open the **Lidar Camera Calibrator** app, at the MATLAB command prompt, enter this command.

lidarCameraCalibrator

Alternatively, you can open the app from the **Apps** tab, under **Image Processing and Computer Vision**.

The app opens to an empty session. The app reads point cloud data in the PLY and point cloud data (PCD) formats, and images in any format supported by imformats. If your data is stored in a rosbag file, see the "Read Lidar and Camera Data from Rosbag File" tutorial to convert it accordingly.

Load the calibration data into the app.

**1** On the app toolstrip, select **Import** > **Import Data**, opening the **Import Data** dialog box.

- <span id="page-27-0"></span>**2** In the **Folder for images** box, enter the path to the folder that contains the image files you want to load. Alternatively, select the **Browse** button next to the box, navigate to the folder containing the images,and click **Select Folder**.
- **3** In the **Folder for point clouds** box, enter the path to the folder that contains the sequence of PCD or PLY files you want to load. Alternatively, select the **Browse** button next to the box, navigate to the folder containing the files,and click **Select Folder**.
- **4** In the **Checkerboard Settings** section, enter the calibration checkerboard parameters. Specify the size for each checkerboard square in the **Square Size** box, and select the units of measurement from the list next to the box.
- **5** In the **Padding** box, enter the padding values for the checkerboard. For more information on padding, see "Checkerboard Padding". Click **OK** to import your data.

To add more images and point clouds to the session at any point in the session, select **Import** > **Add Data to Session**.

#### **Feature Detection**

The app loads the image and point cloud data and performs an automatic feature detection pass on the data using the specified checkerboard parameters. It detects the checkerboard corners from the image data and the checkerboard plane from the point cloud data. The app interface displays the detection progression and results.

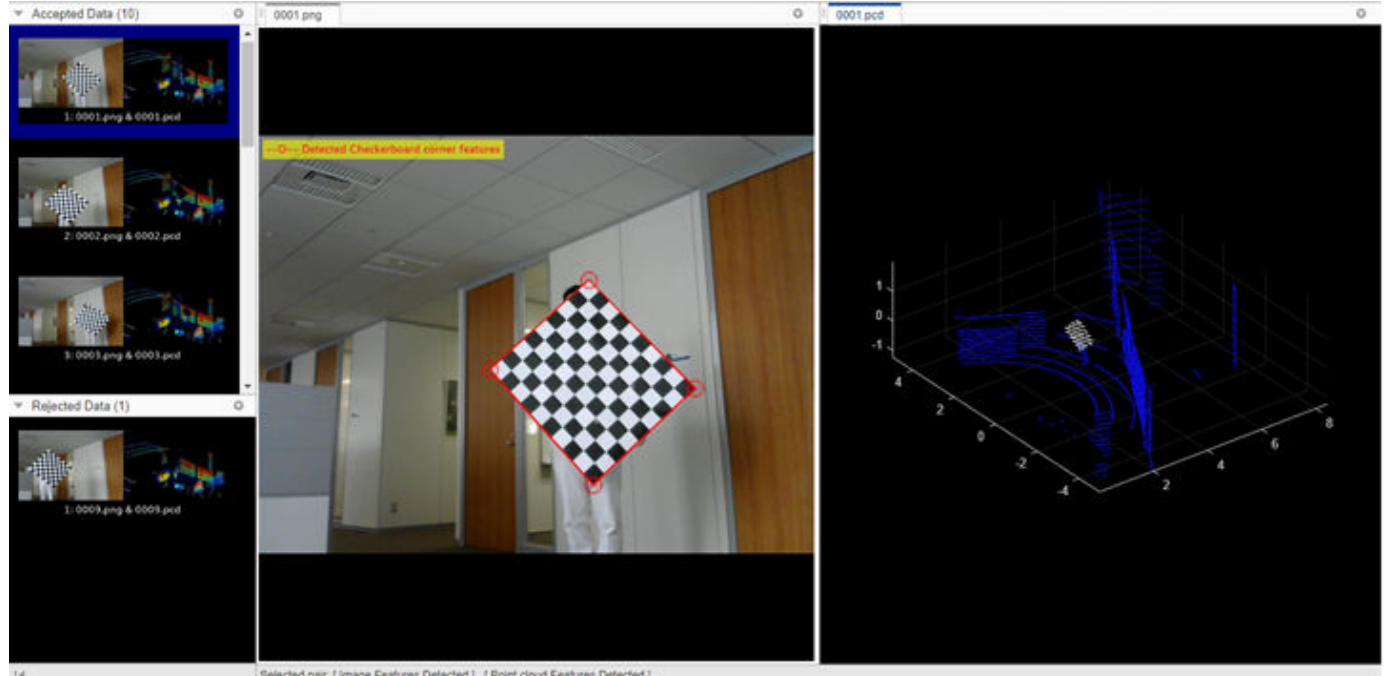

Selected pair: [ Image Features Detected ] . [ Point cloud Features Detected ].

The **Accepted Data** pane displays the image and point cloud pairs that the app accepts for calibration. The app accepts an image or point cloud if it detects checkerboard features in both of them. The app uses file names to pair the image and point cloud data. It compares images to the corresponding point clouds with the same file name. The **Rejected Data** pane displays the data pairs for which the app could not detect features in the image, the point cloud, or both. You can use "Select Region of Interest" or "Select Checkerboard Region" on the **Rejected Data** to obtain better detections.

The app displays the data in the visualization area as separate panes for image and point cloud data. Each pane has tabs with the image or point cloud data file name. You can select a data pair from the **Accepted Data** or **Rejected Data** pane to visualize it in this area. When you select a data pair is selected, the app highlights it in blue. To delete the selected data pair, press **Backspace** (PC) or **delete** (Mac). For more keyboard shortcuts for the data browser, see "Data Browser".

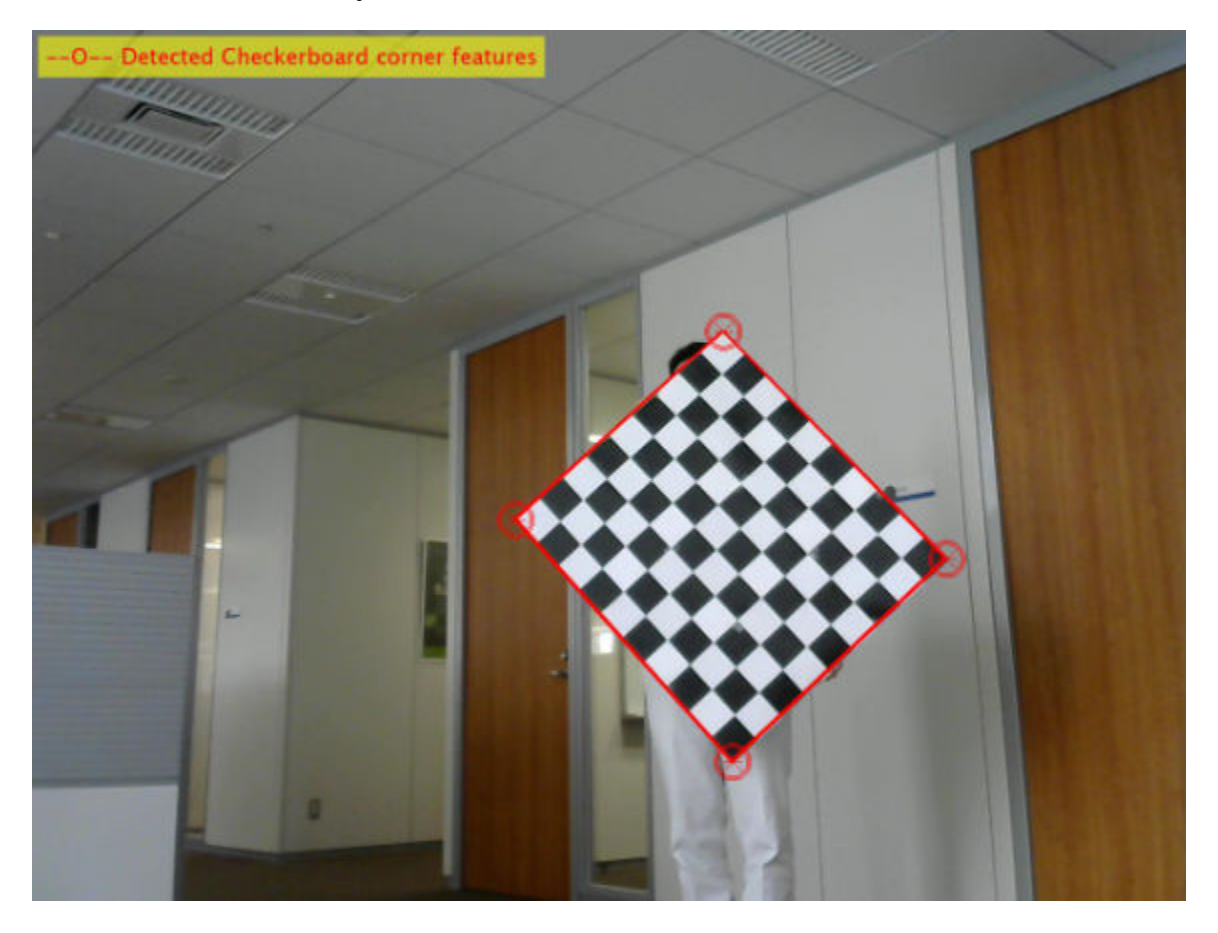

The image display pane shows the image from the selected pair and the detected checkerboard corners. To detect the checkerboard corners, the app uses the estimateCheckerboardCorners3d function. The app computes camera intrinsics to perform feature detection. If you have camera intrinsic values, you can load them into the app, in the **Camera Intrinsics** section, by selecting **Use Fixed Intrinsics**. In the dialog box that opens, browse to your camera intrinsics file and load it into the app. After loading, in the **Feature Detection** section, select **Detect** to detect features with the new intrinsics.

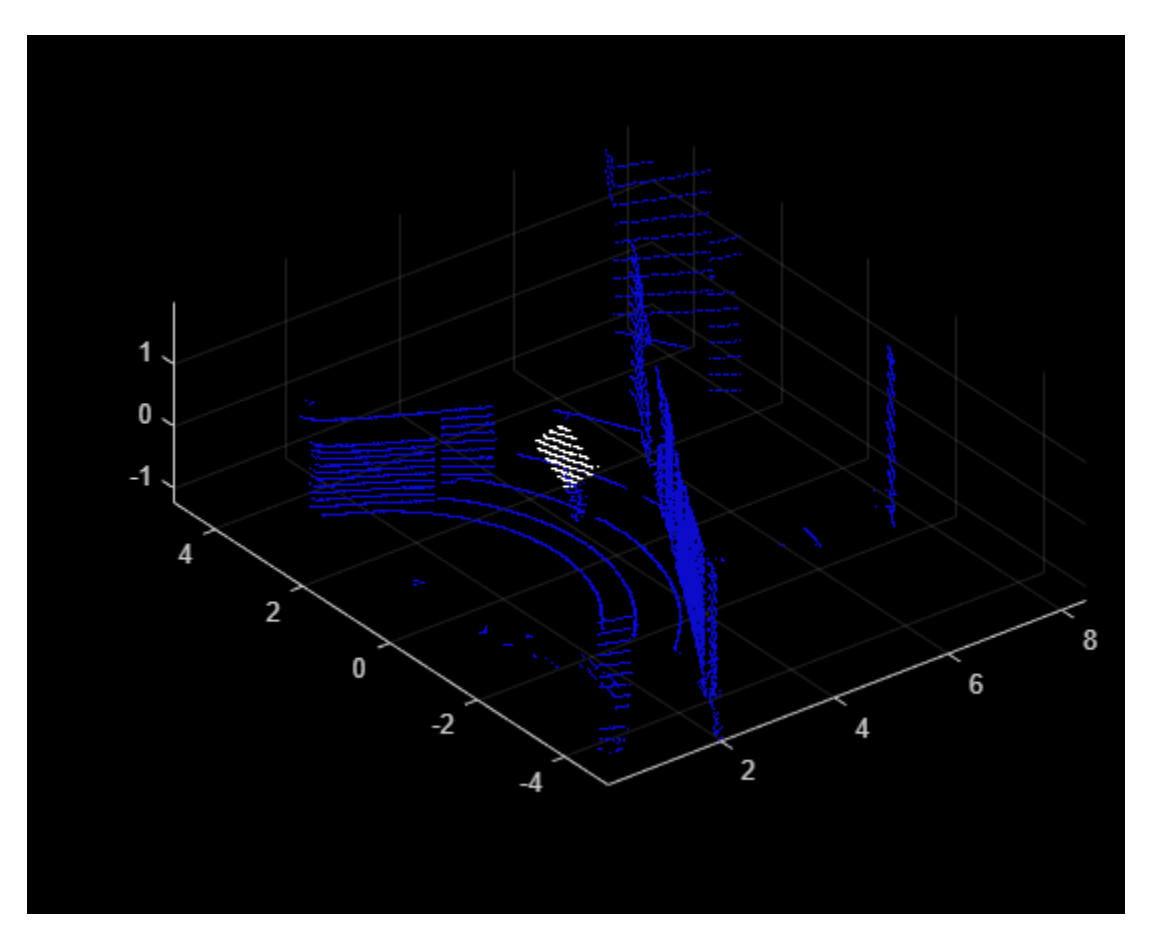

The point cloud display pane shows the point cloud from the selected pair, with the detected checkerboard plane rendered in white. To detect the plane, the app uses the detectRectangularPlanePoints function.

Use the various display options for point clouds in the app to improve visualization and detection.

#### **Select Region of Interest**

Select **Snap To ROI** to visualize a particular region of interest (ROI) in the point cloud. The app sets a default value for the ROI, but you can set a custom ROI using the **Edit ROI** tool. This tool enables you to manually pinpoint the region of the point cloud. Specifying an ROI to the region where the checkerboard is present can reduce data rejections and improve performance by focusing feature detection on a specific region.

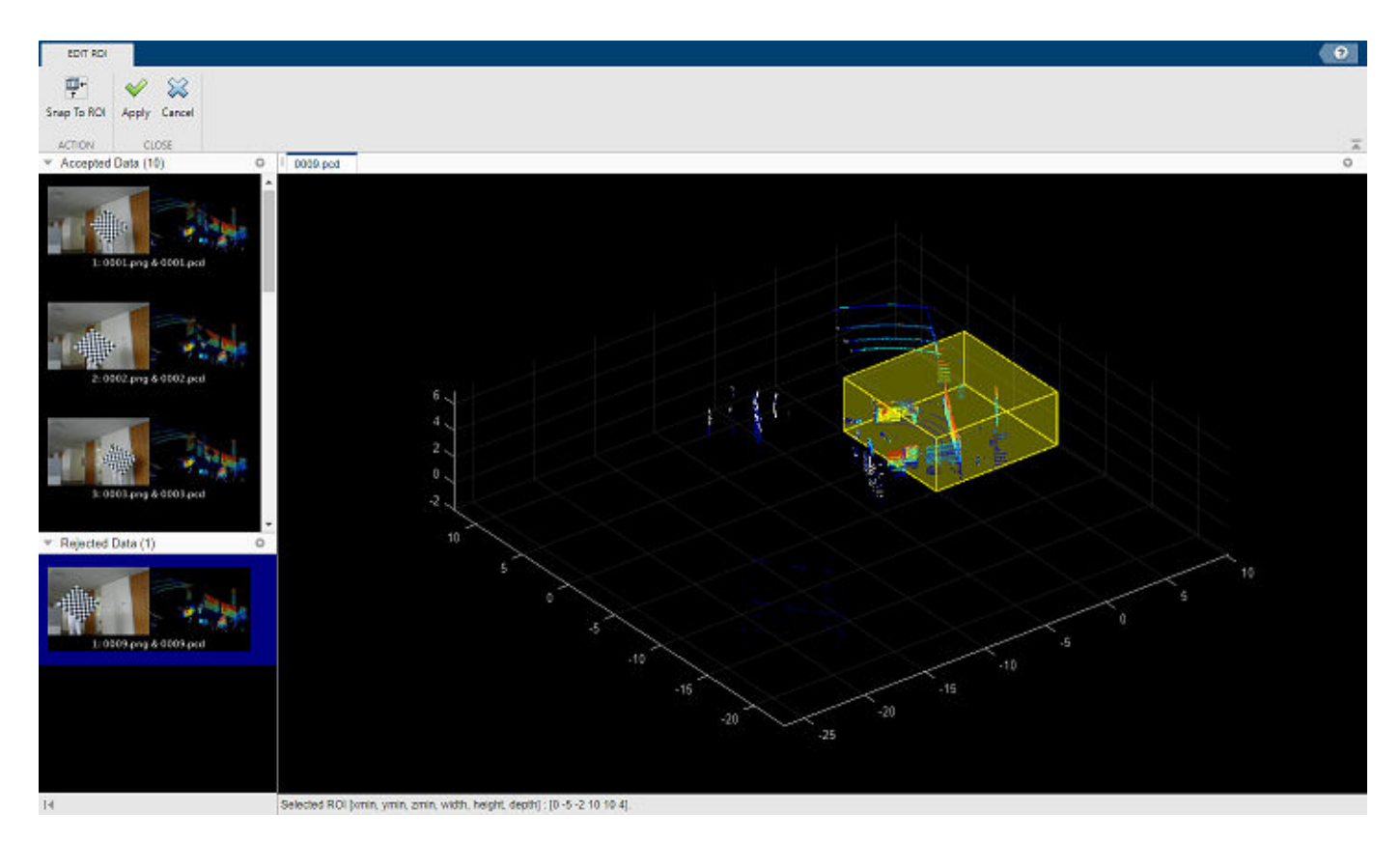

- **1** Select **Edit ROI**, which opens the **Edit ROI** tab. The tab contains the same **Accepted Data** and **Rejected Data** panes as the **Calibration** tab, but the point cloud display pane takes up the rest of the window.
- **2** Select a data pair, which the app highlights in blue. You can select a rejected data pair to tune the ROI.
- **3** Clear the **Snap To ROI** button to view the whole point cloud.
- **4** The ROI is highlighted in yellow. Point to the ROI, and the cursor turns into a hand symbol.
- **5** Click on any side of the ROI and drag it to toggle the size. You can select **Snap To ROI** to view the contents of the ROI and change the size accordingly.
- **6** Select **Apply** to save your changes or **Cancel** to discard them.

Because the app applies the new ROI on all the point cloud frames, you must define an ROI that covers all areas in which you placed the checkerboard. Clear the **Snap To ROI** button to view the whole point cloud and select the **Hide ROI Cuboid** to remove the ROI highlighting. Select **Detect** to detect features in the selected ROI. Alternatively, you can use keyboard shortcuts to perform these tasks. For more information, see "Edit ROI".

#### **Select Checkerboard Region**

To further tune the detections, you can use the **Select Checkerboard** feature to manually select checkerboard points in any point cloud frame.

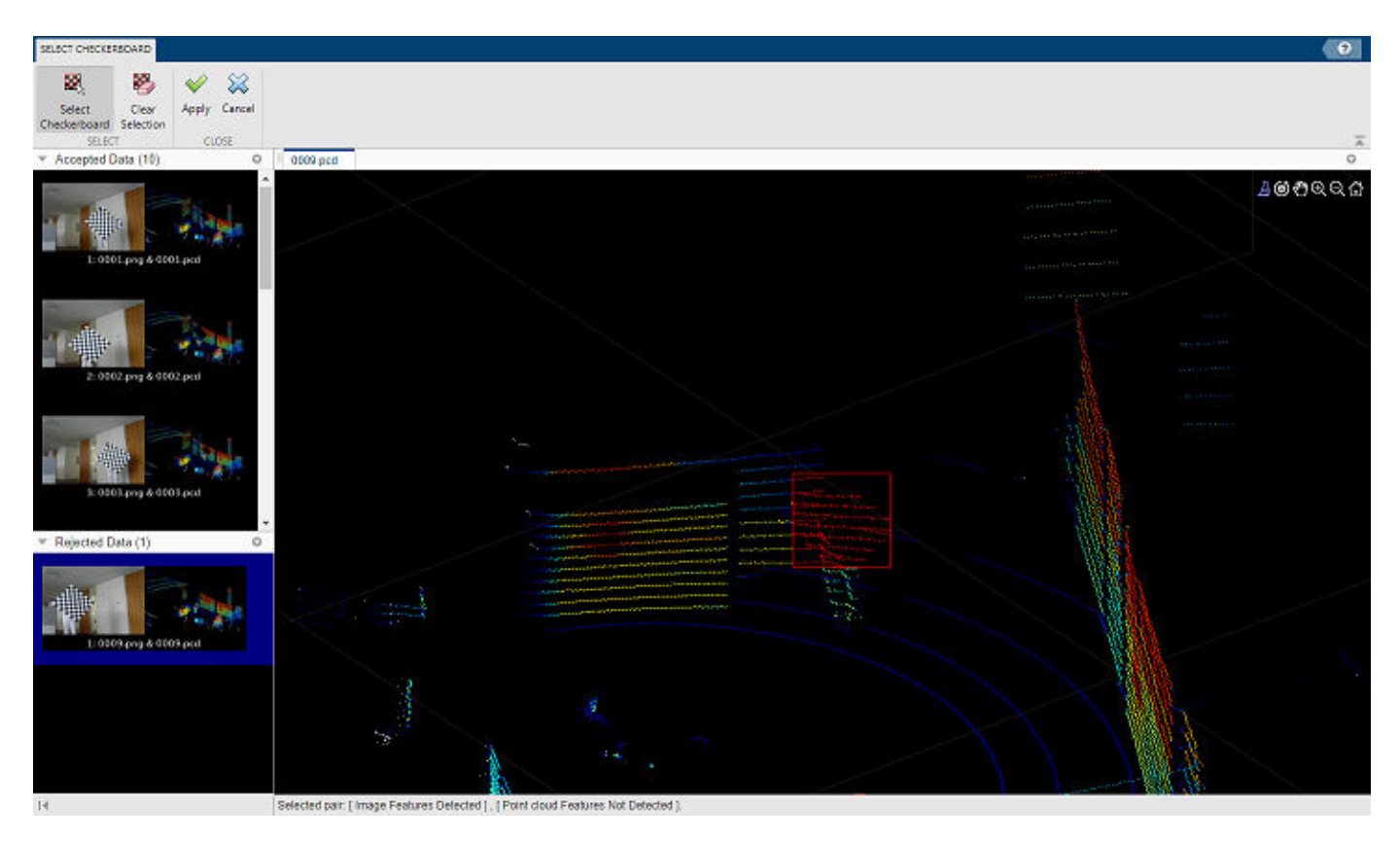

- **1** On the app toolstrip, select **Select Checkerboard**. The app opens the **Select Checkerboard** tab. This tab contains the same **Accepted Data** and **Rejected Data** panes as the **Calibration** tab, but the point cloud display pane takes up the rest of the window.
- **2** Select a data pair. The app highlights it in blue. You can select a rejected data pair and find the checkerboard in the point cloud.
- **3** Use the zoom and rotate options in the axes toolbar of the point cloud display to locate the checkerboard.
- **4** Select **Select Checkerboard**. The cursor changes into a crosshair.
- **5** Click and drag the cursor over the checkerboard. A selection rectangle appears, with the points inside it highlighted in red. Alternatively, you can also select **Brush/Select Data** on the axes toolbar.
- **6** After selecting the points, rotate the point cloud to check whether any background points have been selected. If your selection contains unwanted points, select **Clear Selection** to start over.
- **7** Select **Apply** to save the selected points, or **Cancel** to discard them.

This checkerboard selection applies only to the current point cloud. Select **Detect** to detect features using the manually selected checkerboard.

#### **Feature Detection Settings**

The app provides these feature detection settings in which you can tune parameters.

<span id="page-32-0"></span>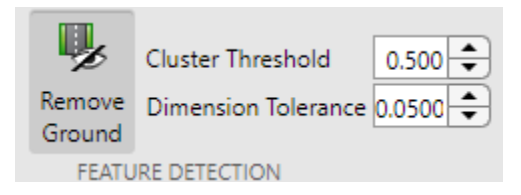

- **Remove Ground** Remove ground points from the point cloud. The app uses the positiplane function to estimate the ground plane. The **Remove Ground** feature is enabled by default. Select **Remove Ground** to clear it.
- **Cluster Threshold** Clustering threshold for two adjacent points in the point cloud, specified in meters. The clustering process is based on the Euclidean distance between adjacent points. If the distance between two adjacent points is less than the clustering threshold, both points belong to the same cluster. Low-resolution lidar sensors require a higher **Cluster Threshold**, while highresolution lidar sensors benefit from a lower **Cluster Threshold**.
- **Dimension Tolerance** Tolerance for uncertainty in the rectangular plane dimensions, specified in the range [0,1]. A higher **Dimension Tolerance** indicates a more tolerant range for the rectangular plane dimensions.

Select **Detect** to detect features using the new parameters.

# **Calibration**

When you are satisfied with the detection results, select **Calibrate** button to calibrate the sensors. If you have an estimated transformation matrix, select **Initial Transform** to load the transformation matrix from a file or the workspace. The app assumes the rotation angle between the lidar sensor and the camera is in the range [–45 45 ], in degrees, along each axis. For a rotation angle outside this range, use **Initial Transform** to specify an initial transformation to improve calibration accuracy.

After calibration, the app interface displays the image with the checkerboard points from the point cloud projected onto it. The app uses the projectLidarPointsOnImage function to project the lidar points onto the image. The color information of the images is fused with the point cloud data using the fuseCameraToLidar function.

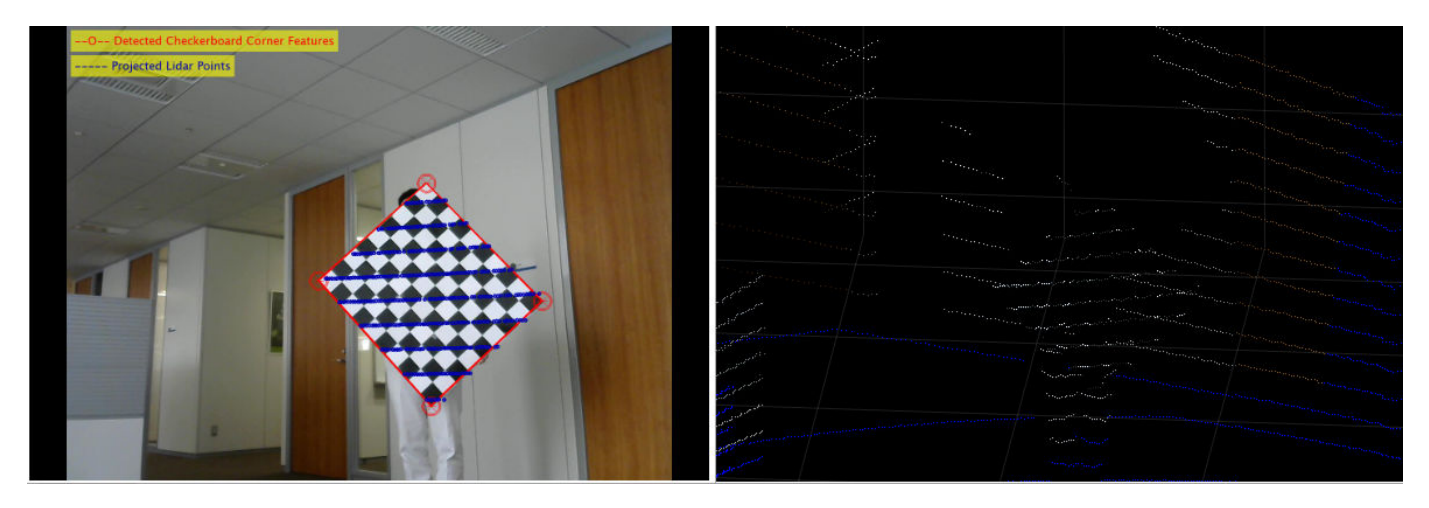

The app also provides the inaccuracy metrics for the transformation matrix using error plots. The plots specify these errors in each data pair:

- <span id="page-33-0"></span>• **Translation Errors** — The difference between the centroid coordinates of the checkerboard planes in the point clouds and those in the corresponding images. The app returns the error values in meters.
- **Rotation Errors** The difference between the normal angles defined by the checkerboard planes in the point clouds and those in the corresponding images. The app estimates the plane in the image using the checkerboard corner coordinates. The app returns the error values in degrees.
- **Reprojection Error** The difference between the projected (transformed) centroid coordinates of the checkerboard planes from the point clouds and those in the corresponding images. The app returns the error values in pixels.

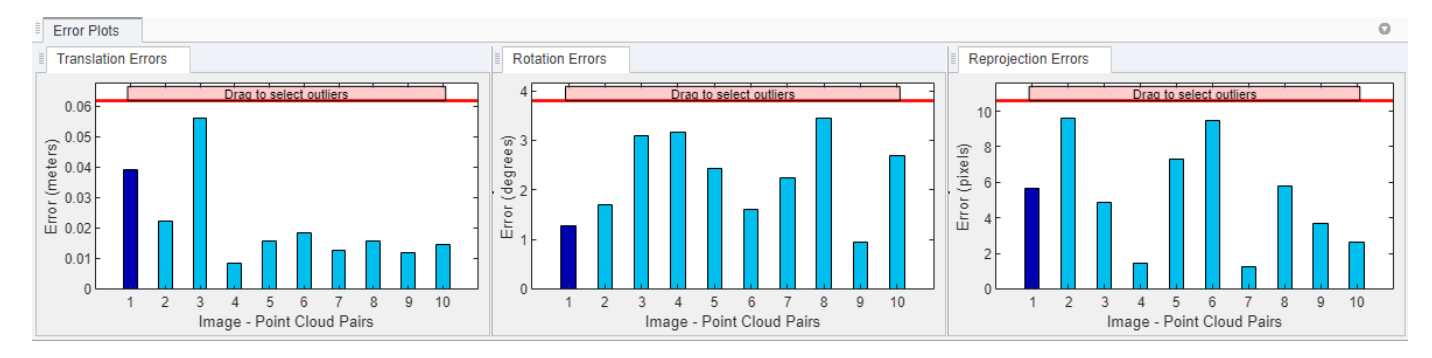

When you select a data pair in the data browser, the corresponding bars in the error plot are highlighted in dark blue. You can tune the calibration results by removing outliers. Drag the red line on each plot vertically to set error limits. The app selects all the data pairs with an error value greater than error limit as outliers, and highlights the error bars and their corresponding data pairs in the data browser in blue. Right-click any of the selected data pairs on the data browser and select **Remove and Recalibrate** to delete the outliers and recalibrate the sensors. Deleting outliers can improve calibration accuracy. For a list of keyboard shortcuts to use with the error plots, see "Error Plots".

# **Export Results**

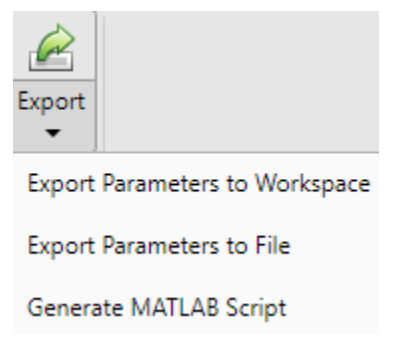

You can export the transformation matrix and error metrics, as variables, into the workspace or a MAT-file. You can generate a MATLAB script of the complete app workflow to use in your projects.

# **Keyboard Shortcuts and Mouse Actions**

**Note** On Macintosh platforms, use the **Command (⌘)** key instead of **Ctrl**.

Use keyboard shortcuts and mouse actions to increase productivity while using the **Lidar Camera Calibrator** app.

#### **Data Browser**

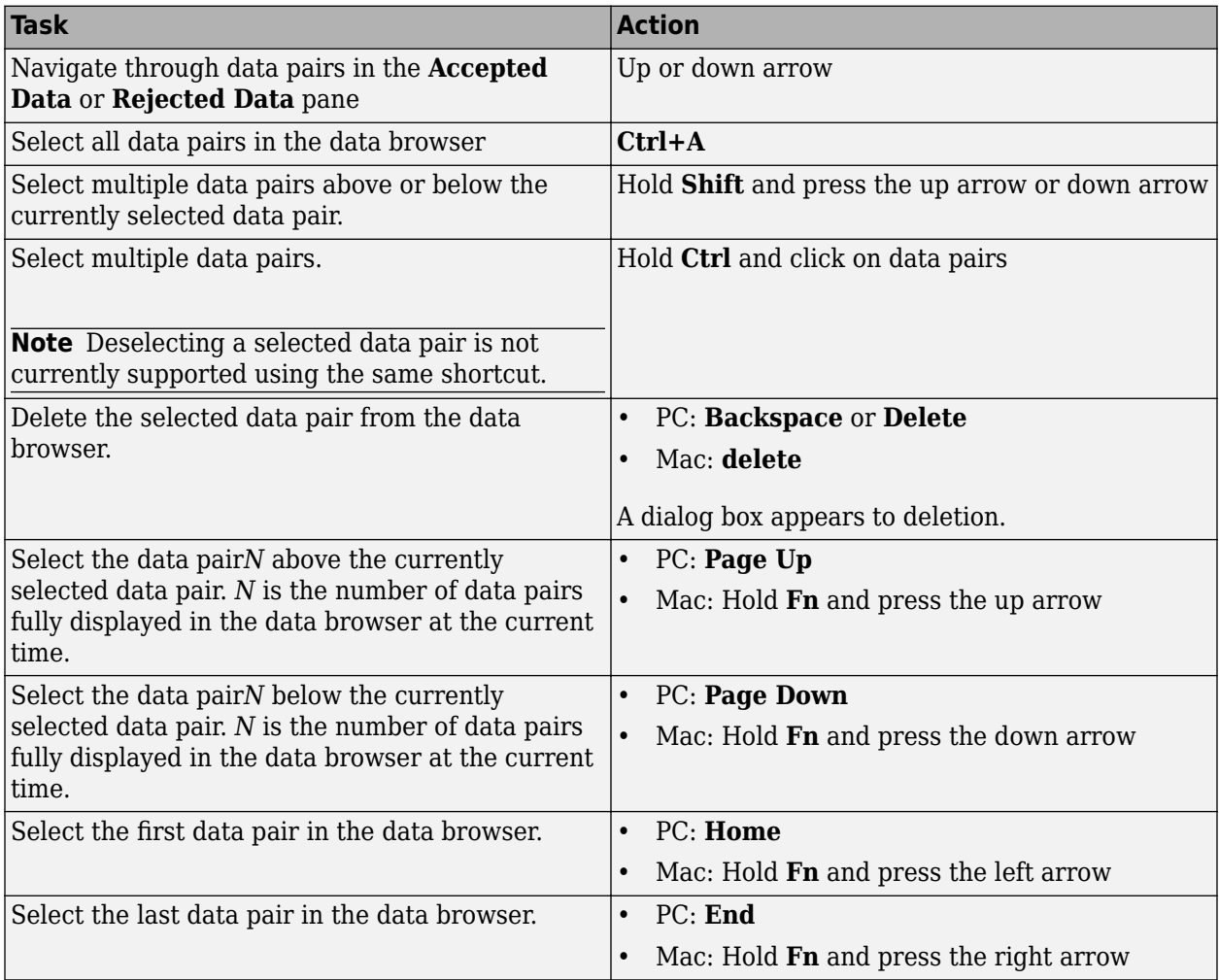

#### **Error Plots**

Use these shortcuts on the error plots to analyze the data. Operations on any of the three error plots affect the corresponding error bars on all three plots.

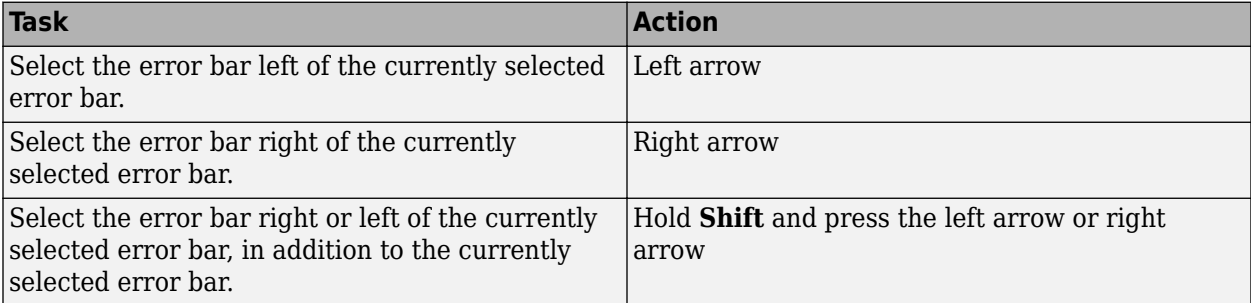

<span id="page-35-0"></span>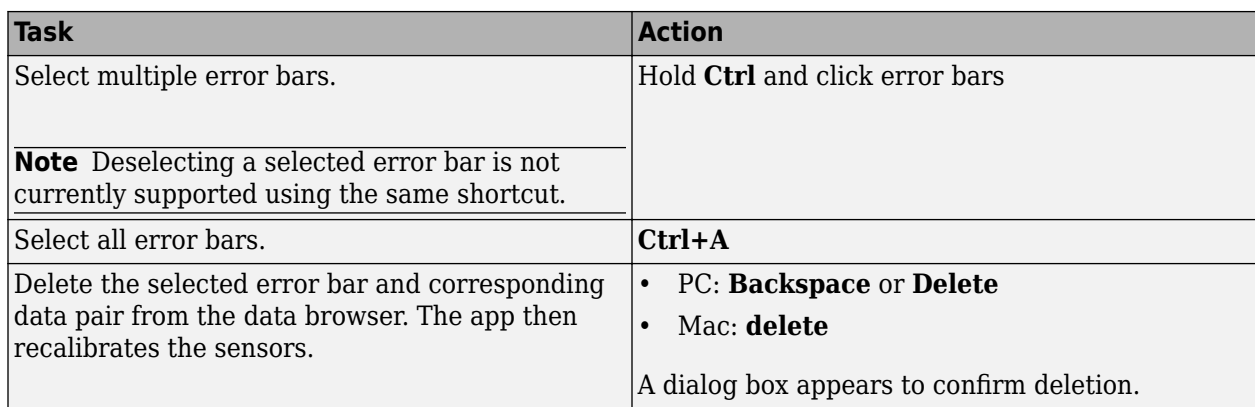

#### **Edit ROI**

Shortcuts to use on the **Edit ROI** tab.

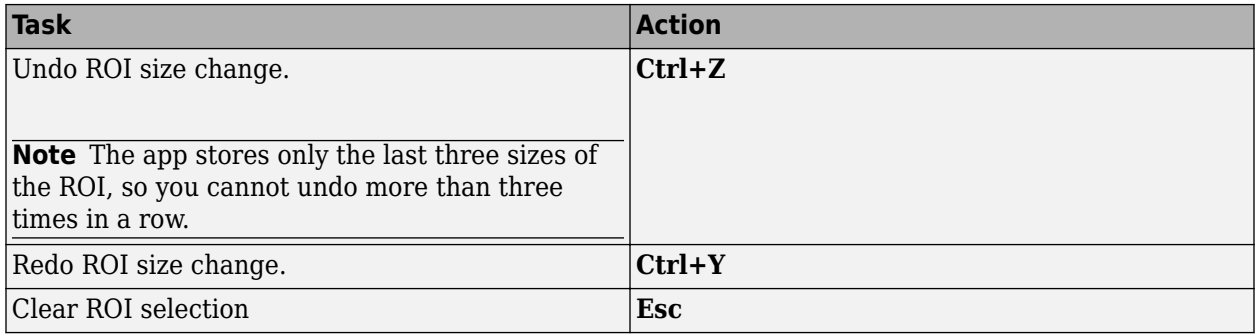

# **Limitations**

The **Lidar Camera Calibrator** app has these limitations:

- The script generated from **Export** > **Generate MATLAB Script** does not include any checkerboard regions manually selected using the **Select Checkerboard** feature. In the script, the checkerboard region is detected in the specified ROI.
- After manually selecting checkerboard regions using the **Select Checkerboard** feature, when you return to the **Calibration** tab, you can see the selected points (highlighted in red) only while viewing the whole point cloud ( when **SnapToROI** is cleared).

# **See Also**

**Lidar Camera Calibrator** | estimateCheckerboardCorners3d | estimateLidarCameraTransform | projectLidarPointsOnImage | fuseCameraToLidar | bboxCameraToLidar

#### **Related Examples**

- "Lidar and Camera Calibration"
- "Read Lidar and Camera Data from Rosbag File"
- "Detect Vehicles in Lidar Using Image Labels"

# **More About**

- "What Is Lidar-Camera Calibration?"
- "Calibration Guidelines"

# <span id="page-37-0"></span>**Get Started with Lidar Viewer**

Use the **Lidar Viewer** app to view, analyze, and perform preprocessing operations on lidar data. Use the app to prepare data for advanced workflows like labeling, segmentation, and calibration.

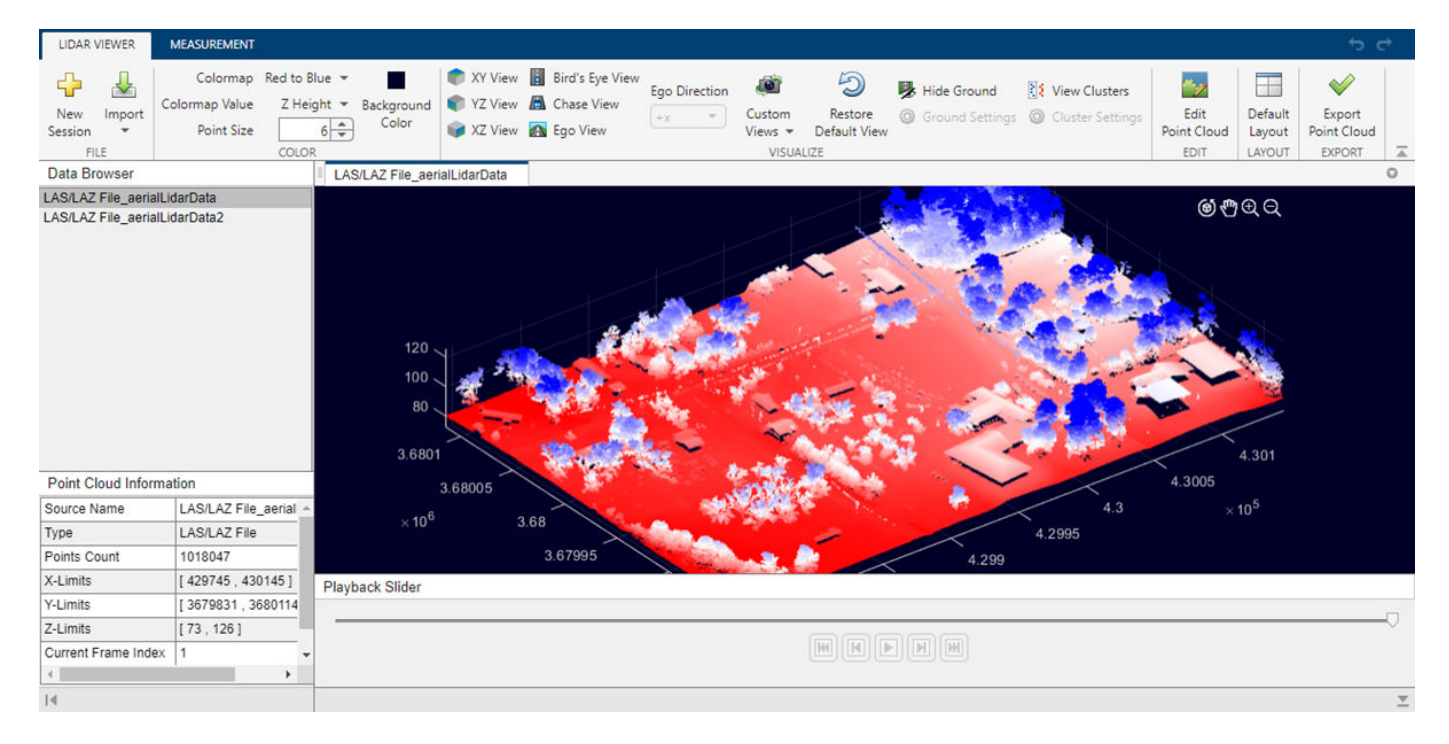

This topic provides an overview of the app workflow and underlying features. To open the app, at the MATLAB command prompt, enter this command.

#### lidarViewer

Alternatively, you can open the app from the **Apps** tab, under **Image Processing and Computer Vision**.

#### **Load Data**

The **Lidar Viewer** app can import pointCloud objects from the workspace and read point cloud data from PLY, PCAP, LAS, LAZ, PCD, and rosbag files. You can load lidar data from multiple sources at once. Use this process to load data into the app:

- On the app toolstrip, select **Import** > **From File**. Choose a data source from the list.
- In the **Import** dialog box that appears, specify the location of the point cloud data from the selected data source.
	- **Point Cloud Sequence** In the **Provide path to a folder containing PCD/PLY file(s)** box, specify the path to the folder containing your point cloud data. Alternatively, select **Browse**, browse to the folder containing your data, and then select **Select Folder**.
	- **Velodyne Lidar** For Velodyne lidar data, select the device model name from the **Device Model** list. In the **Provide path to a calibration file** box, specify the path to the calibration file of the sensor.

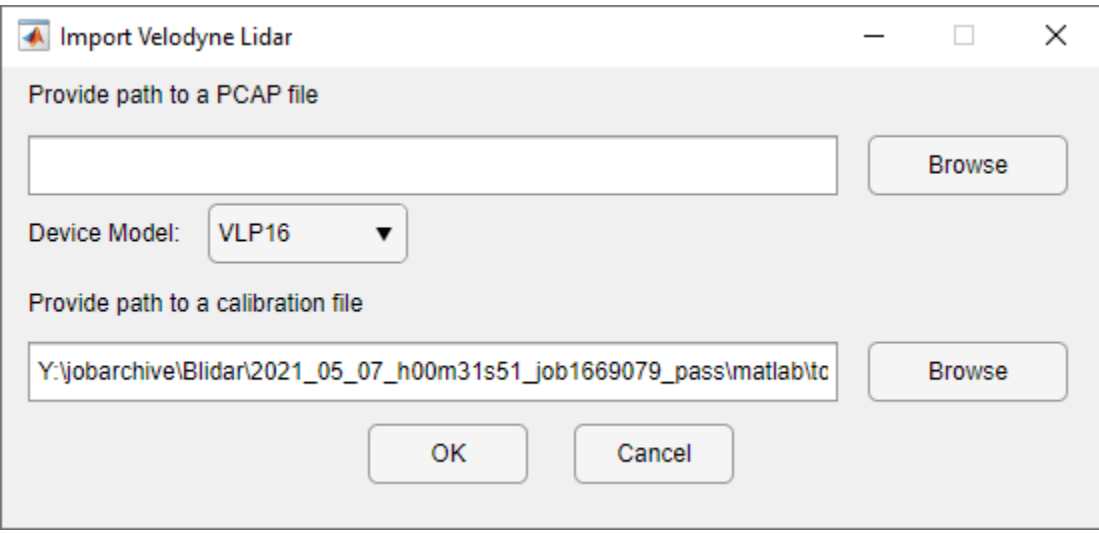

- LAS/LAZ File— In the **Provide path to a LAS/LAZ file** box, specify the path to the folder containing your point cloud data. Alternatively, select **Browse**, browse to the folder containing your data, and then select **Select Folder**.
- **Rosbag** For rosbag files, select the topics that contain point cloud data from the **Point Cloud Topics** list. To load data from a rosbag file, you must have a ROS Toolbox license.

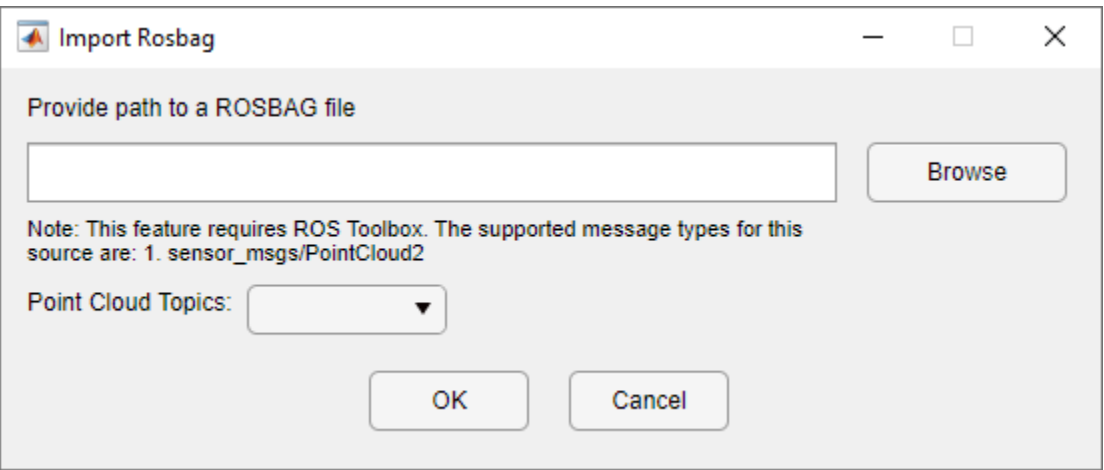

• **Custom Point Cloud** — To load point cloud data from a custom source, create a custom reader function and add it to your MATLAB path. In the **Custom Reader Function** box specify the path to the reader function, and in the **Source Name** box specify the path to the data folder.

<span id="page-39-0"></span>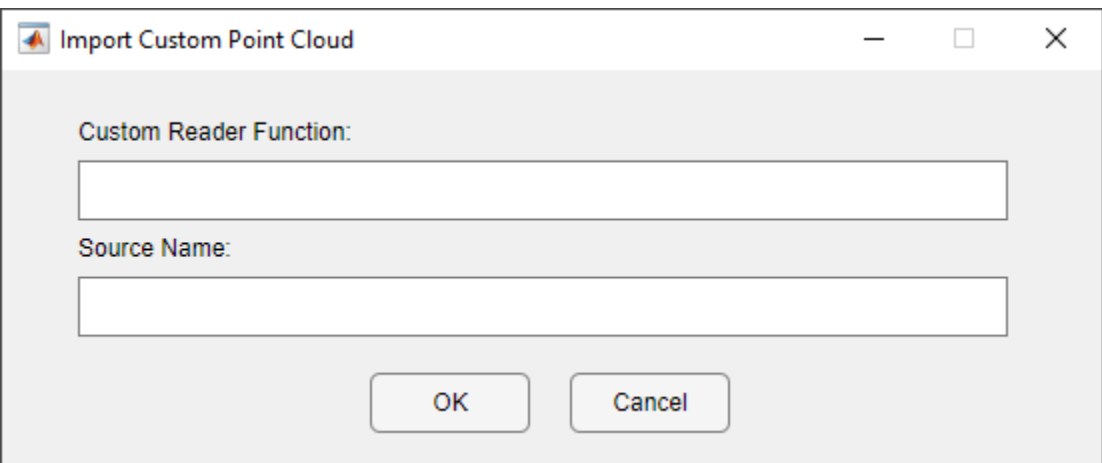

• Alternatively, select **Import** > **From Workspace** on the app toolstrip. In the **Import From Workspace** dialog box that appears, select the variables/ objects from the workspace you want to import.

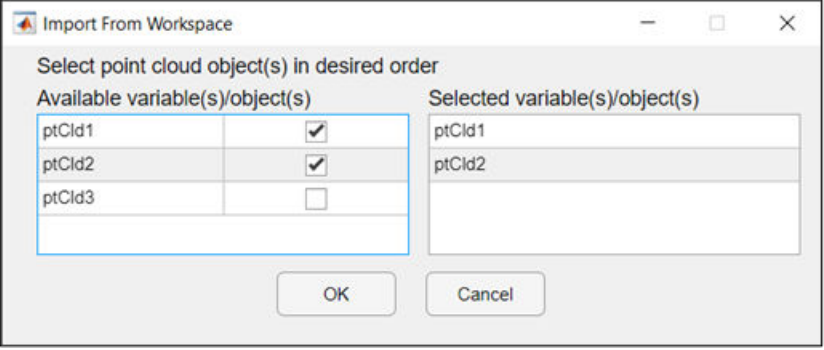

The app loads and plots point cloud data in the **Point Cloud Display** pane.

# **Data Visualization**

The **Lidar Viewer** app organizes loaded data, based on the order you import it, as a list in the **Data Browser** pane. To delete the imported data, right click on the data you want to delete and select **Delete Data**.

Data Browser

LAS/LAZ File\_aerialLidarData Point Cloud Sequence\_lidardata Point Cloud Sequence\_pointCloud

Select the data that you want to visualize. The metadata of the point cloud populates in the **Point Cloud Information** pane. The information and fields change based on the data source and available metadata.

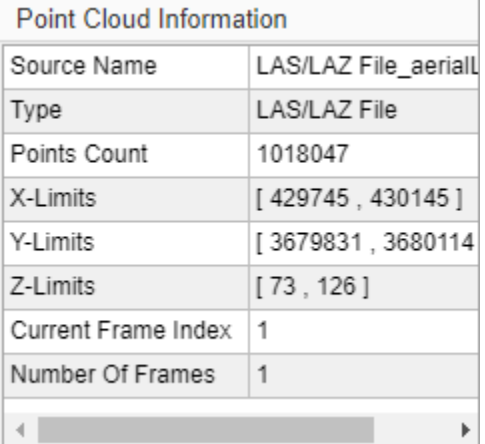

The visualization pane displays the point cloud data along with playback controls in the **Playback Slider**.

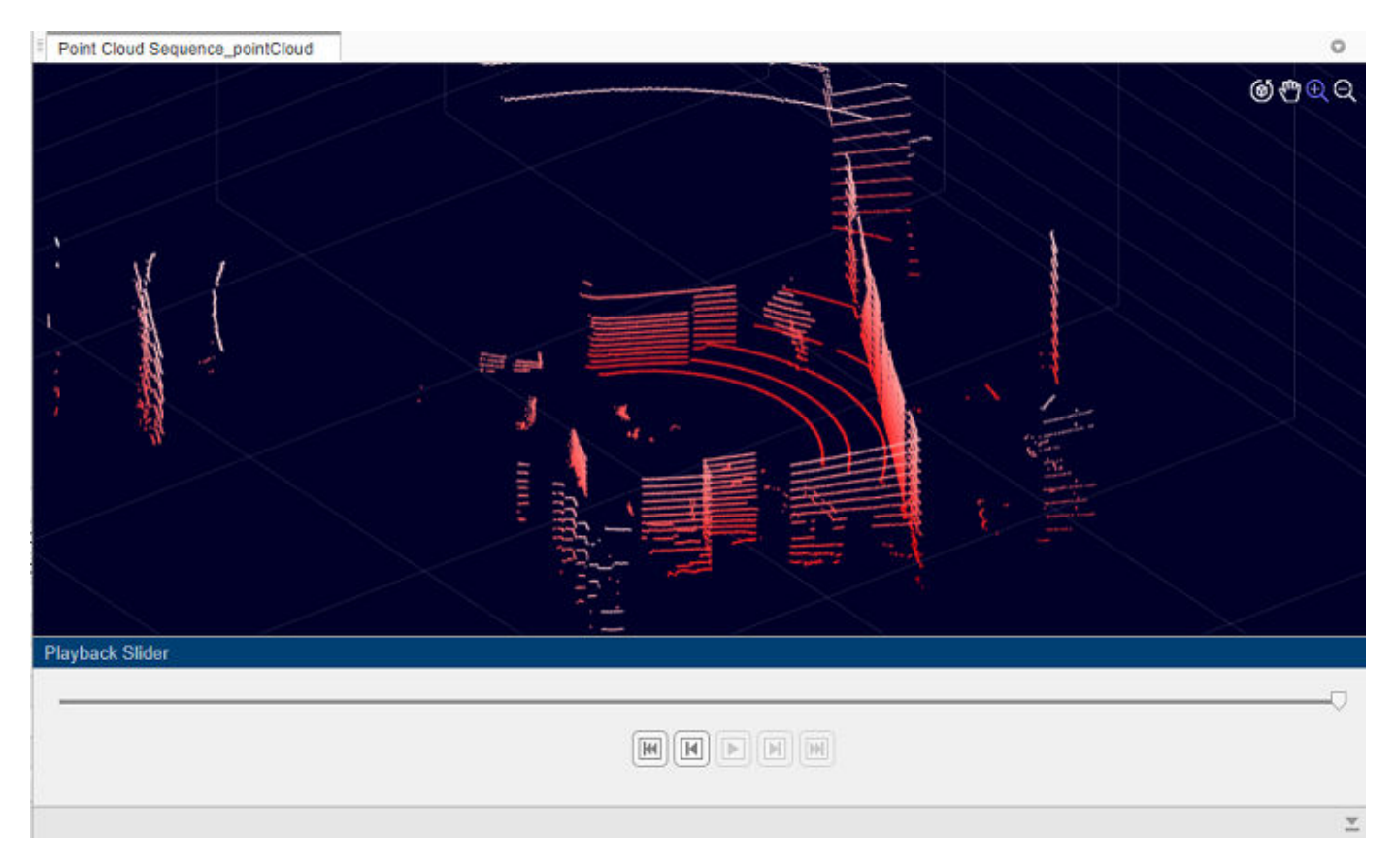

The **Playback Slider** pane contains a slider that indicates your current position in the point cloud sequence, as well as buttons to control the playback of the point cloud data. The buttons, from left to right, are:

- First Frame
- Previous Frame
- Play
- Next Frame
- Last Frame

If you select Play, the Play button becomes the Pause button, and all the playback controls except Pause are disabled.

For point cloud data with timestamp information such as PCAP, rosbag files, the app displays start time, current time, and end time on the **Playback Slider** pane.

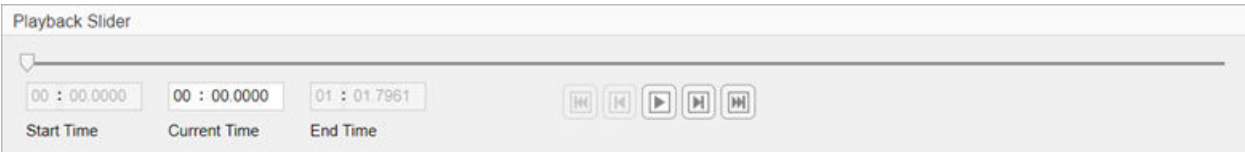

# <span id="page-42-0"></span>**Color Controls**

**Lidar Viewer** provides various visualization features to analyze point cloud data. The app uses color to visualize more details about the displayed point cloud.

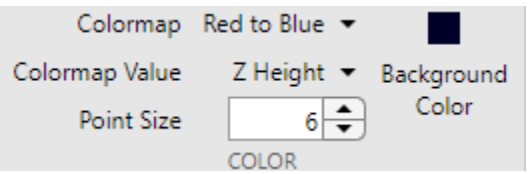

You can control the color of the displayed point cloud by using these options in the **Color** section of the app toolstrip:

#### **Colormap**

Choose the color profile for the point cloud data, from these options.

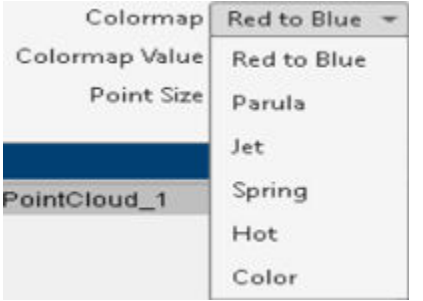

The app enables the Color option only when the input point cloud data has color information.

#### **Colormap Value**

Choose how the color profile applies to the point cloud, from these options:

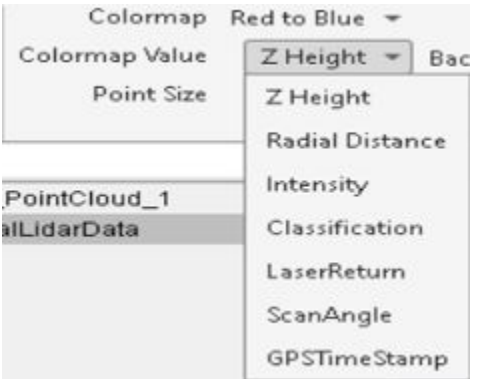

- Z Height The color changes as the distance between points increases.
- Radial Distance The color changes as the distance between points and the ego vehicle increases.
- Intensity The color changes as the intensity value of points increases.

• Classification — The color changes based on the classification value of the point. For more information, see "Classification".

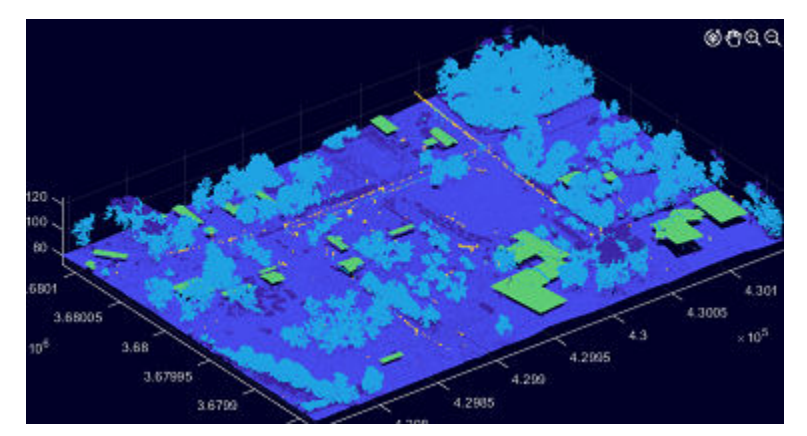

- LaserReturn The color changes as the number of laser returns increases. The return number is the number of times a laser pulse reflects back to the sensor.
- ScanAngle The color changes as the sensor scan angle increases. The scan angle is a value in degrees between –90 and 90. At 0 degrees, the laser pulse is directly below the aerial lidar sensor. At –90 degrees, the laser pulse is to the left side of the sensor, relative to the direction of flight. At 90 degrees, the laser pulse is to the right side of the sensor, relative to the direction of flight.

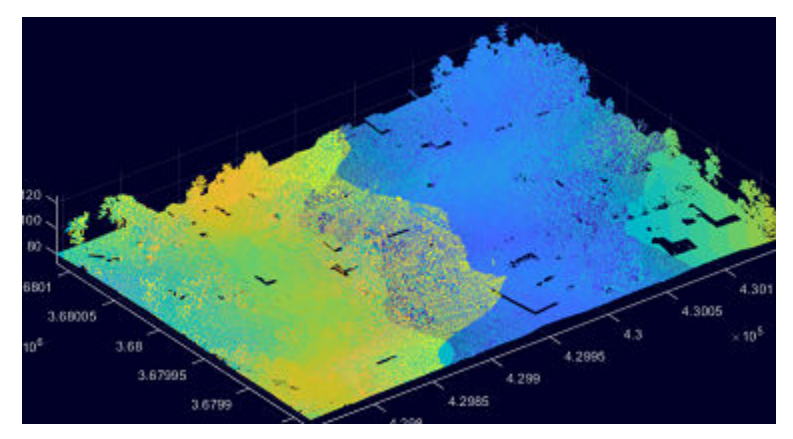

• GPSTimeStamp – The color changes as the timestamp of a point increases.

**Note** The app enables all the above options for **Colormap Value** with LAS/ LAZ data only. The default options for any other data format include Z Height, Radial Distance, Intensity.

#### **Point Size**

Adjust the display size of points.

#### **Background Color**

Select the background color for the point cloud display.

# **Camera View Options**

<span id="page-44-0"></span>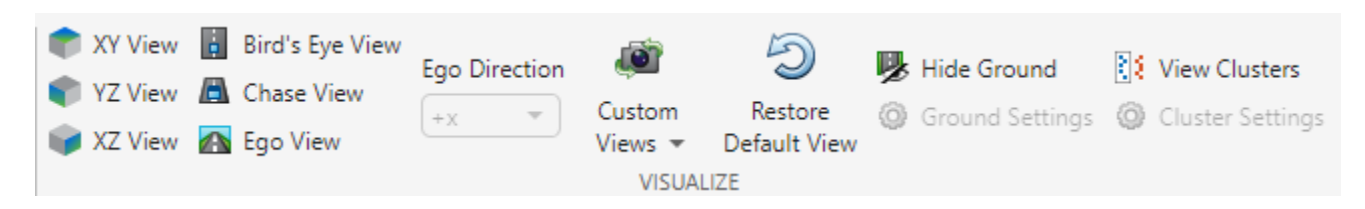

The app provides various predefined camera angles for viewing the point cloud data, as well as the option to create custom views:

#### **XY View**

View the *xy*-axes of a point cloud. This is the top view of the scene, line of sight is along *z* axis.

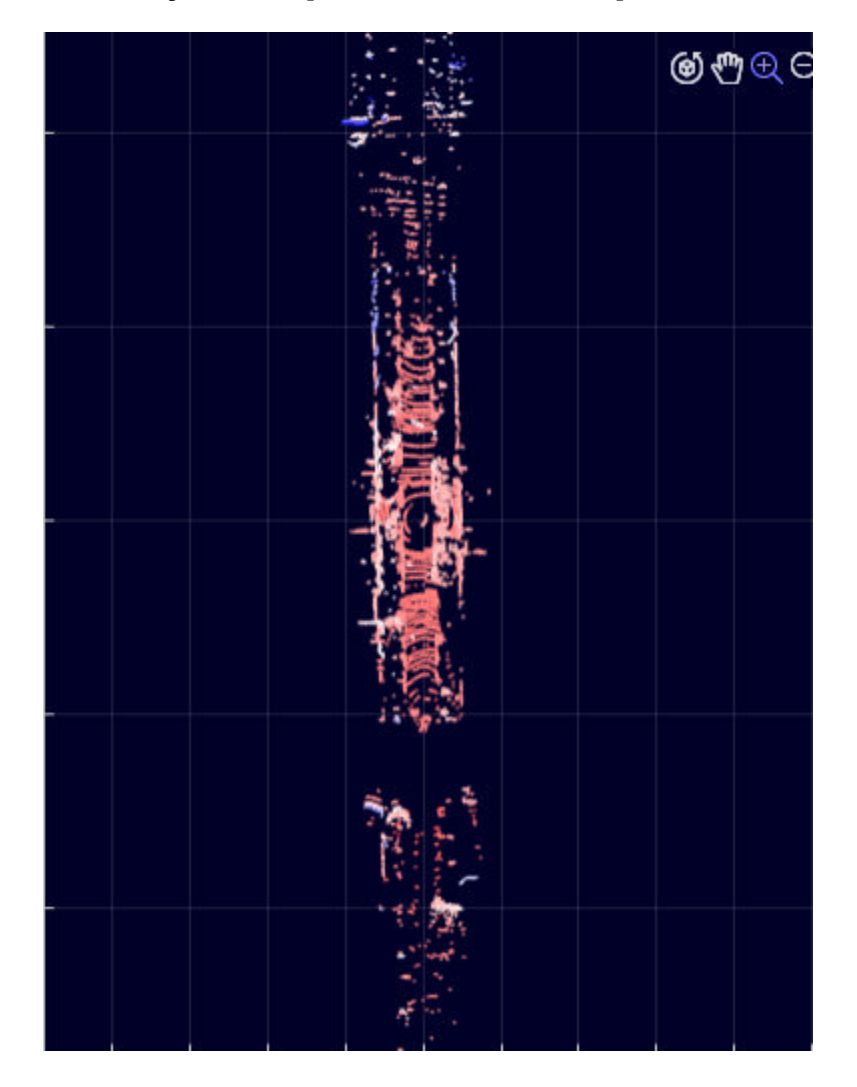

#### **YZ View**

View the *yz*-axes of a point cloud. This is the front view of the scene, line of sight is along *x* axis.

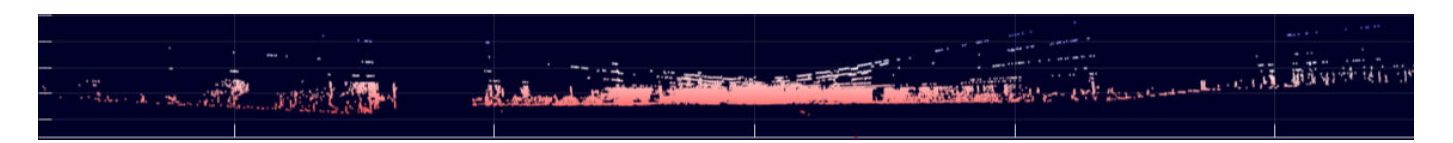

#### **XZ View**

View the *xz*-axes of a point cloud. This is the side view of the scene, line of sight is along *y* axis.

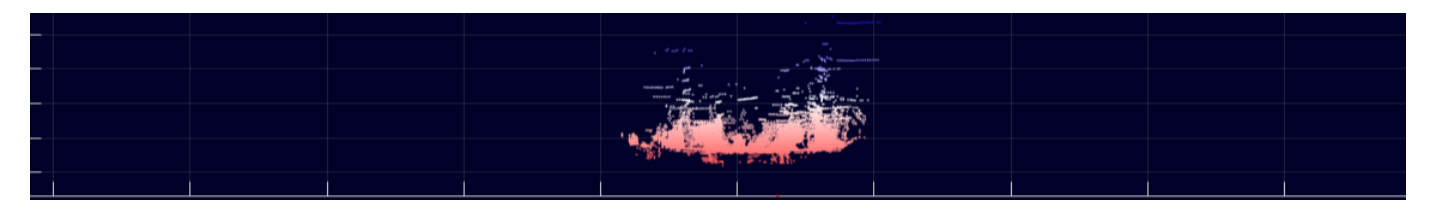

#### **Bird's Eye View**

View from a high angle above a point cloud.

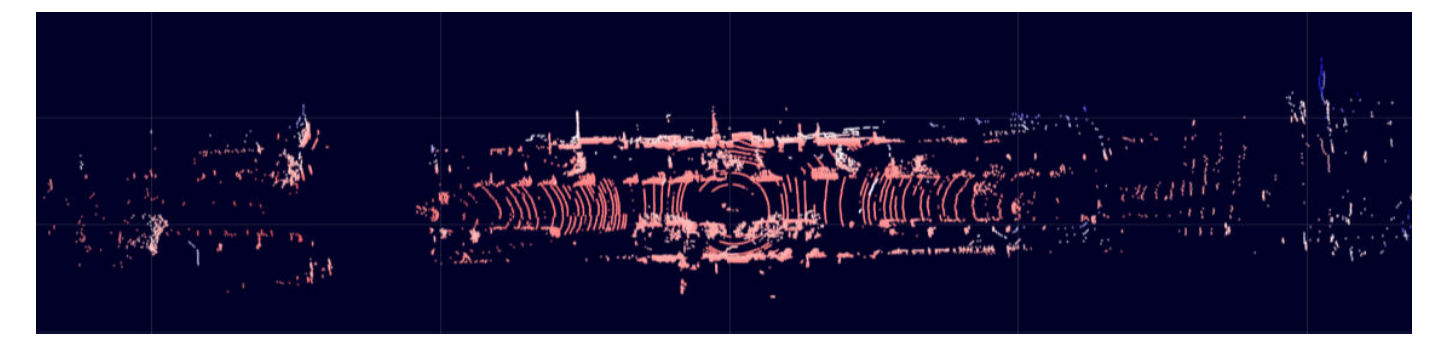

#### **Chase View**

View the point cloud from a fixed distance behind the ego vehicle (actor).

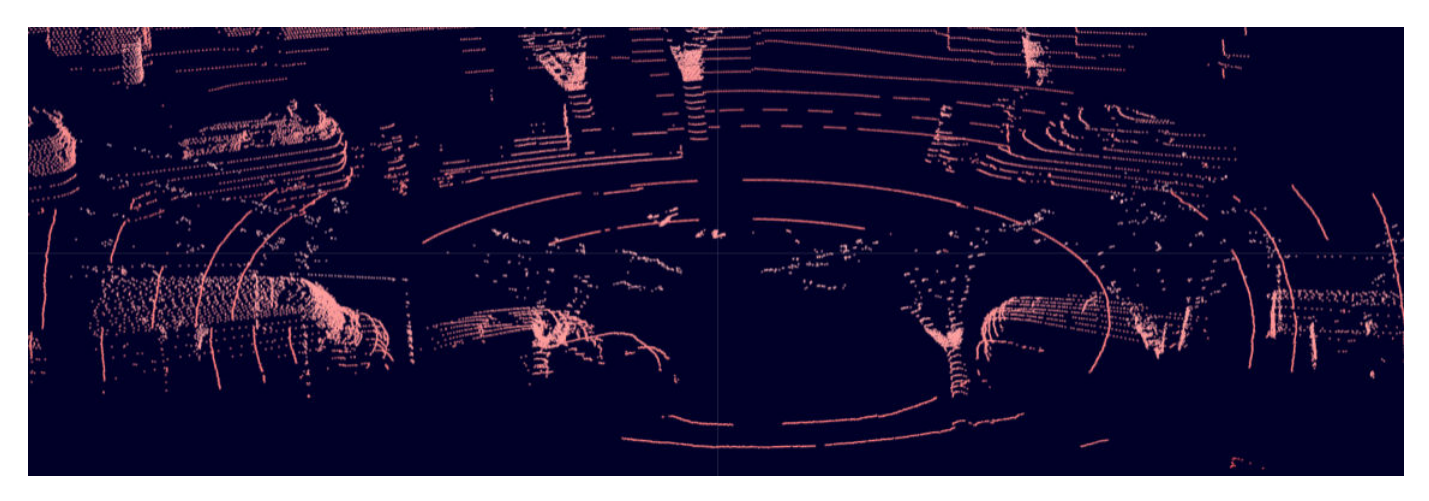

#### **Ego View**

View a point cloud from the perspective of the ego vehicle.

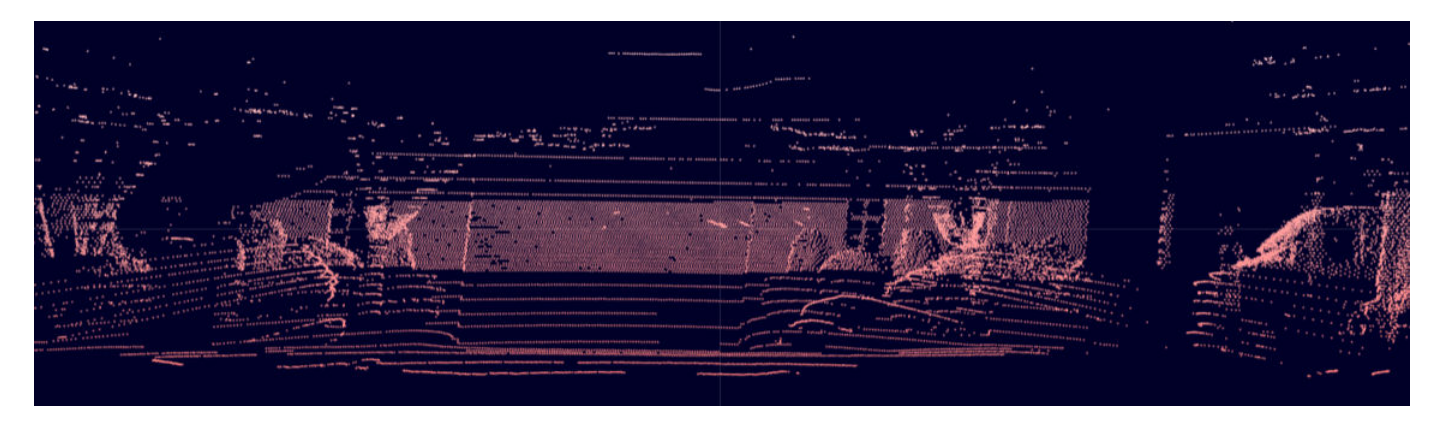

#### **Ego Direction**

Use the **Ego Direction** list to select the direction the camera faces for **Ego View** and **Chase View**.

#### **Custom Views**

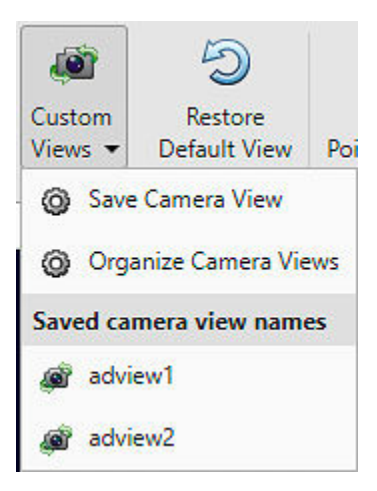

Select **Custom Views** to save and reuse custom views of the point cloud data. You can interactively rotate, pan, and zoom the camera to create a view, then save the view by clicking **Custom Views** and selecting **Save Camera View**. Specify a name for the view and select **OK**. You can return to the saved view at any time by clicking **Custom Views** and selecting the saved view from the list. Select **Organize Camera Views** from the list to delete or rename the saved views.

#### **Restore Default View**

Restore the point cloud display to the default view.

#### **Hide Ground**

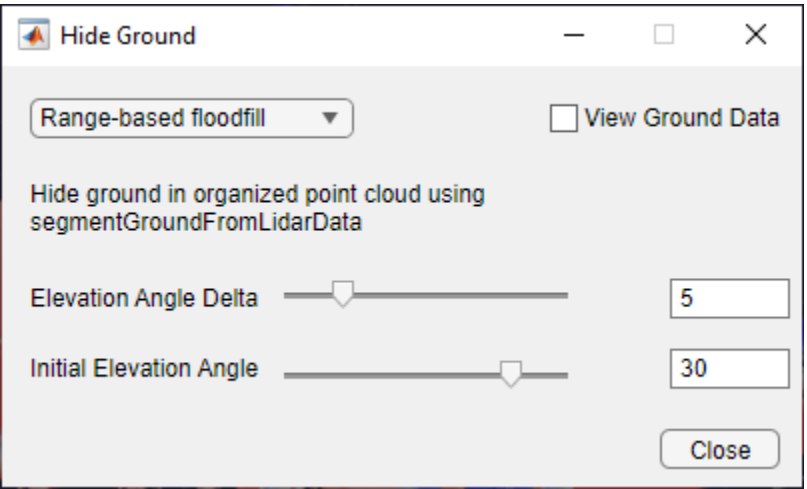

Select **Hide Ground** to remove ground points from the point cloud. This enables the **Ground Settings** option. Click **Ground Settings** to open a dialog box in which you can select from these ground removal algorithms and specify their parameters.

- Select Range-based floodfill to remove ground points using the segmentGroundFromLidarData function.
- Select Fit ground plane to fit and filter the ground plane using the pcfitplane function.
- Select Segment ground SMRF to filter the ground points using the segmentGroundSMRF function. The app enables this option for only organized point clouds.

To visualize the segmented ground and nonground planes on the point cloud, select **View Ground Data**.

#### **View Clusters**

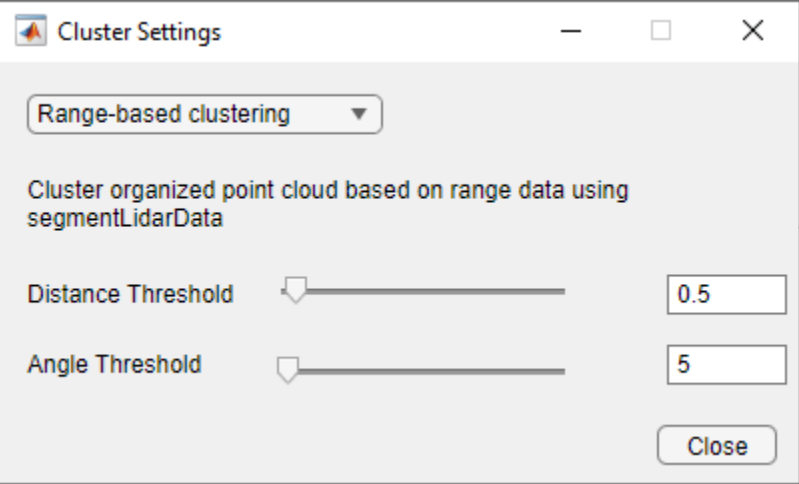

Select **View Cluster** to view point cloud clusters. This enables the **Cluster Settings** option. Click **Cluster Settings** to open a dialog box in which you can select from these cluster-based coloring algorithms.

- <span id="page-48-0"></span>• Select Range-based clustering to cluster point cloud data using the segmentLidarData function.
- Select Distance-based clustering to cluster point cloud data using the pcsegdist function.
- Select k-means clustering to perform k-means clustering on the points.

You can specify the algorithm parameters in the dialog box, and visualize the output point cloud clusters.

# **Edit Point Cloud**

Apply preprocessing operations to a point cloud by selecting on the **Edit Point Cloud** from the app toolstrip. The app opens the **Edit** tab. This tab retains the color and visualization features present in the **Lidar Viewer** tab . You can select built-in preprocessing operations from the **Algorithm** section of the toolstrip:

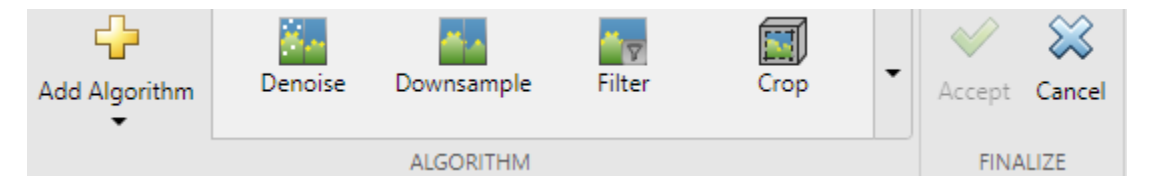

#### **Denoising**

Remove noise from a 3-D point cloud using the pcdenoise function.

#### **Downsampling**

Downsample a 3-D point cloud using the pcdownsample function.

#### **Filtering**

Median filter 3-D point cloud data using the pcmedian function.

#### **Cropping**

Crop a 3-D point cloud using cuboids. You can interactively adjust the cuboid limits, or specify them using the **Cuboid Limits** option. Select a **Crop Method** to specify whether to crop inside or outside the cuboid. Then, click **OK**. You can add multiple cuboids using the **Add Cuboid** option, and visualize the cropped point cloud.

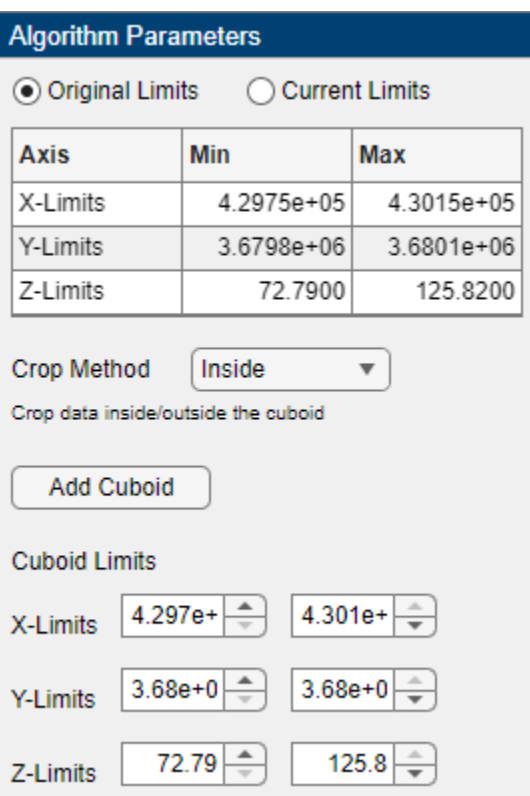

#### **Ground Removal**

Segment the ground plane from 3-D point cloud data. You can select from these algorithms:

- Fit Ground Plane Fit and filter ground plane using the pcfitplane function.
- Hide Ground Hide ground using the segmentGroundFromLidarData function.
- Segment Ground Segment ground using the segmentGroundSMRF function.

#### **Organizing**

Convert the 3-D point cloud into an organized point cloud using the pcorganize function. For more information, see "What are Organized and Unorganized Point Clouds?"

After selecting an algorithm, the app populates the **Algorithm Parameters** pane with the corresponding tunable parameters.

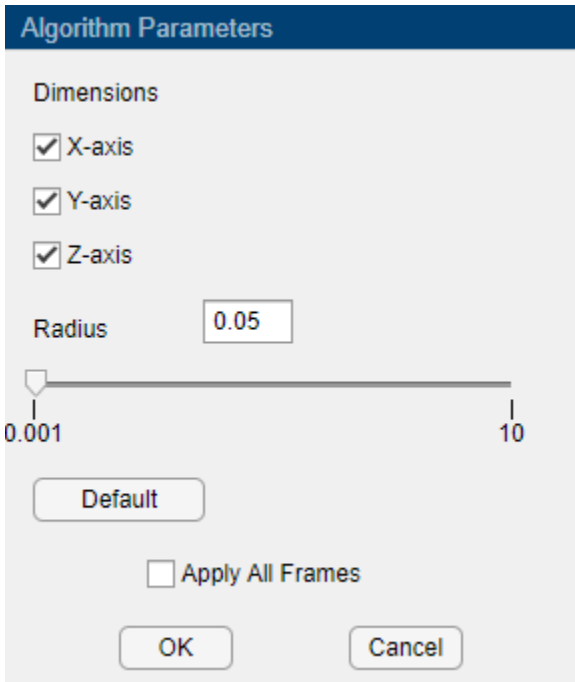

#### **Algorithm Parameters**

The **Lidar Viewer** app dynamically updates the point cloud as you tune the parameters, enabling you to see the results in realtime. Select **Apply All Frames** to apply the algorithm to all the frames in the data source. After tuning your parameters select **OK**. The **History** pane records all preprocessing operations applied to the current frame. You can apply the same algorithm multiple times on the data using **OK**. Select **Cancel** to exit the edit algorithm.

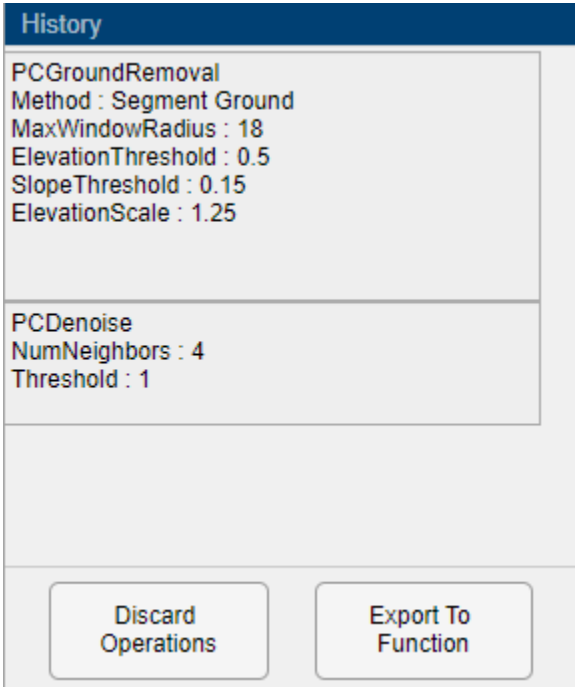

<span id="page-51-0"></span>You can discard all applied algorithms by selecting **Discard Operations**. You can also export the selected preprocessing steps and the parameters, as a function by selecting **Export To Function**. The app creates a MAT file containing your custom preprocessing function. The function accepts a pointCloud object as input and outputs the processed pointCloud object.

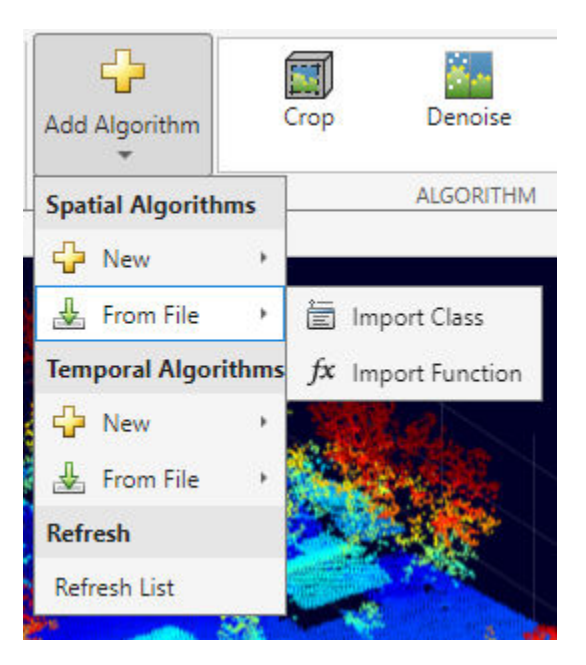

#### **Custom Preprocessing Algorithms**

You can create a new custom preprocessing algorithm or import an existing one into the app. Follow these steps to apply a custom preprocessing algorithm to your data.

- **1** Click **Add Algorithm**. To apply your algorithm to only a single point cloud frame, select an option from the **Spatial Algorithms** section. To apply your algorithm to multiple point cloud frames, select an option from the **Temporal Algorithms** section.
- **2** To create a new algorithm, select **New**. Select whether to create an algorithm using a **Class Template** or a **Function Template**. MATLAB opens a new MAT file that contains a code framework and directions to create your custom algorithm. With the template, you can also define user interface (UI) elements for parameter tuning. These UI elements appear in the **Algorithm Parameters** pane.
- **3** To import your algorithm into the app, first select **Add Algorithm** and, in the **Spatial Algorithms** or **Temporal Algorithms** section, select **From File**. Then, select **Import Class** or **Import Function**. In the dialog box, select the file that contains the algorithm you want to import.

To finalize your edits to the point cloud and return to the **Edit** tab, on the app toolstrip, select **Accept**.

You can also export the history of edit operations to a function-based algorithm using **Export To Function**.

For more information on creating custom preprocessing workflows, see "Create Custom Preprocessing Workflow with Lidar Viewer".

## <span id="page-52-0"></span>**Export Point Cloud**

You can export point clouds as PCD or PLY files. After processing your point clouds, on the app toolstrip, select **Export Point Cloud**. **Lidar Viewer** opens the **Export Point Cloud** dialog box.

Select the point clouds you want to export. Then, in the **Provide path to the destination folder** text box, specify or browse to the destination folder.

**Note** If the input point cloud data is in PLY format, the app exports it as a PLY file. If you load input data of any other format, the app exports them as PCD files.

# **Measure Point Cloud**

You can measure point cloud attributes such as distance, angle, and volume using the tools in the **Measurement** tab.

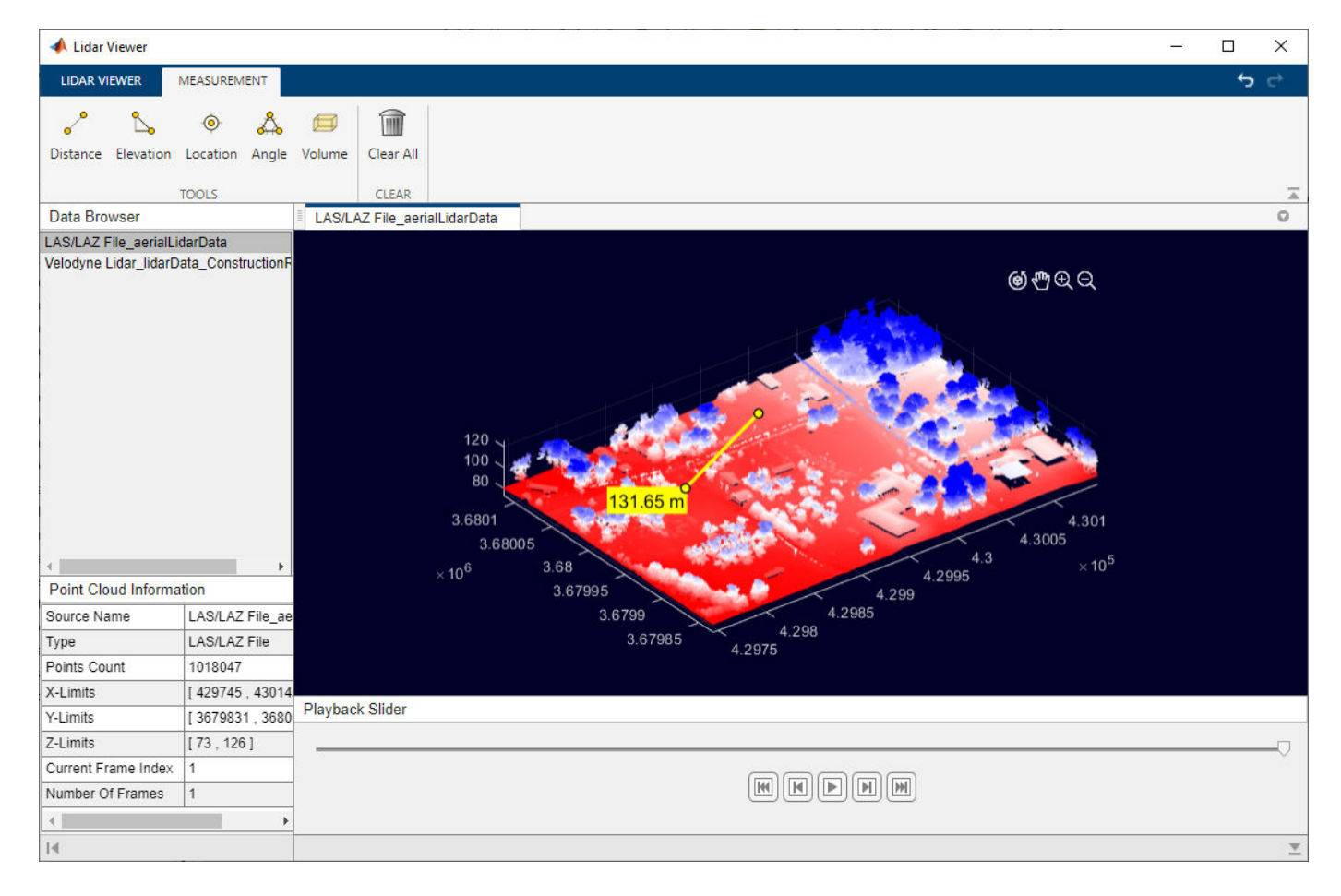

To measure an attribute of the point cloud, select a measurement tool on the app toolstrip, then interactively select points on the point cloud to return the corresponding measurement.

• **Distance** — Measure the distance between any two points in the point cloud.

- **Elevation** Measure the elevation between any two points in the point cloud.
- **Location** Obtain the *xyz*-coordinates of a point.
- **Angle** Select three points on the point cloud to measure the angles of the triangle defined by the points.
- **Volume** Measure the volume inside a cuboid region on the point cloud. You can interactively adjust the limits and the size of the cuboid.

**Note** The app deletes all your measurements in the current signal when you select **Edit Point Cloud** on the app toolstrip, or toggle to a different point cloud signal.

#### **See Also**

**Apps Lidar Viewer** | **Lidar Labeler**

#### **Functions**

pcshow | pointCloud | pcdownsample | pcmedian | pcdenoise | pcorganize | segmentGroundSMRF | pcfitplane | segmentGroundFromLidarData

#### **Objects**

pointCloud | lasFileReader

#### **More About**

"Create Custom Preprocessing Workflow with Lidar Viewer"

# <span id="page-54-0"></span>**Getting Started with PointPillars**

PointPillars is a method for 3-D object detection using 2-D convolutional layers. PointPillars network has a learnable encoder that uses PointNets to learn a representation of point clouds organized in pillars (vertical columns). The network then runs a 2-D convolutional neural network (CNN) to produce network predictions, decodes the predictions, and generates 3-D bounding boxes for different object classes such as cars, trucks, and pedestrians.

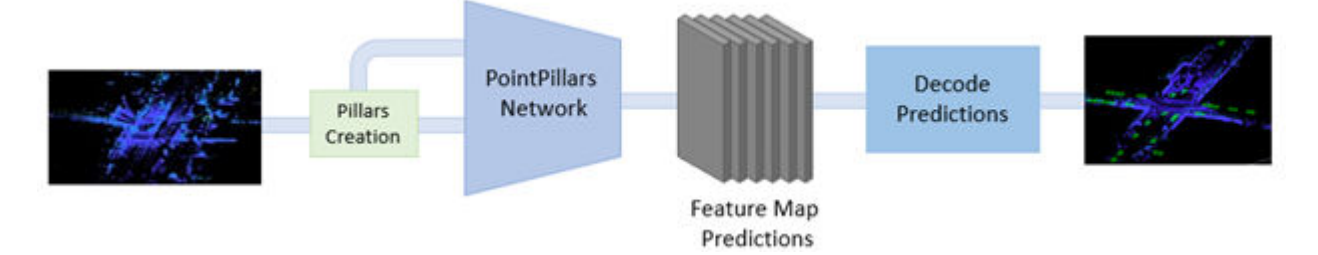

The PointPillars network has these main stages.

- **1** Use a feature encoder to convert a point cloud to a sparse pseudoimage.
- **2** Process the pseudoimage into a high-level representation using a 2-D convolution backbone.
- **3** Detect and regress 3D bounding boxes using detection heads.

#### **PointPillars Network**

A PointPillars network requires two inputs: pillar indices as a *P*-by-2 and pillar features as a *P*-by-*N*by-*K* matrix. *P* is the number of pillars in the network, *N* is the number of points per pillar, and *K* is the feature dimension.

The network begins with a feature encoder, which is a simplified PointNet. It contains a series of convolution, batch-norm, and relu layers followed by a max pooling layer. A scatter layer at the end maps the extracted features into a 2-D space using the pillar indices.

Next, the network has a 2-D CNN backbone that consists of encoder-decoder blocks. Each encoder block consists of convolution, batch-norm, and relu layers to extract features at different spatial resolutions. Each decoder block consists of transpose convolution, batch-norm, and relu layers.

The network then concatenates output features at the end of each decoder block, and passes these features through six detection heads with convolutional and sigmoid layers to predict occupancy, location, size, angle, heading, and class.

<span id="page-55-0"></span>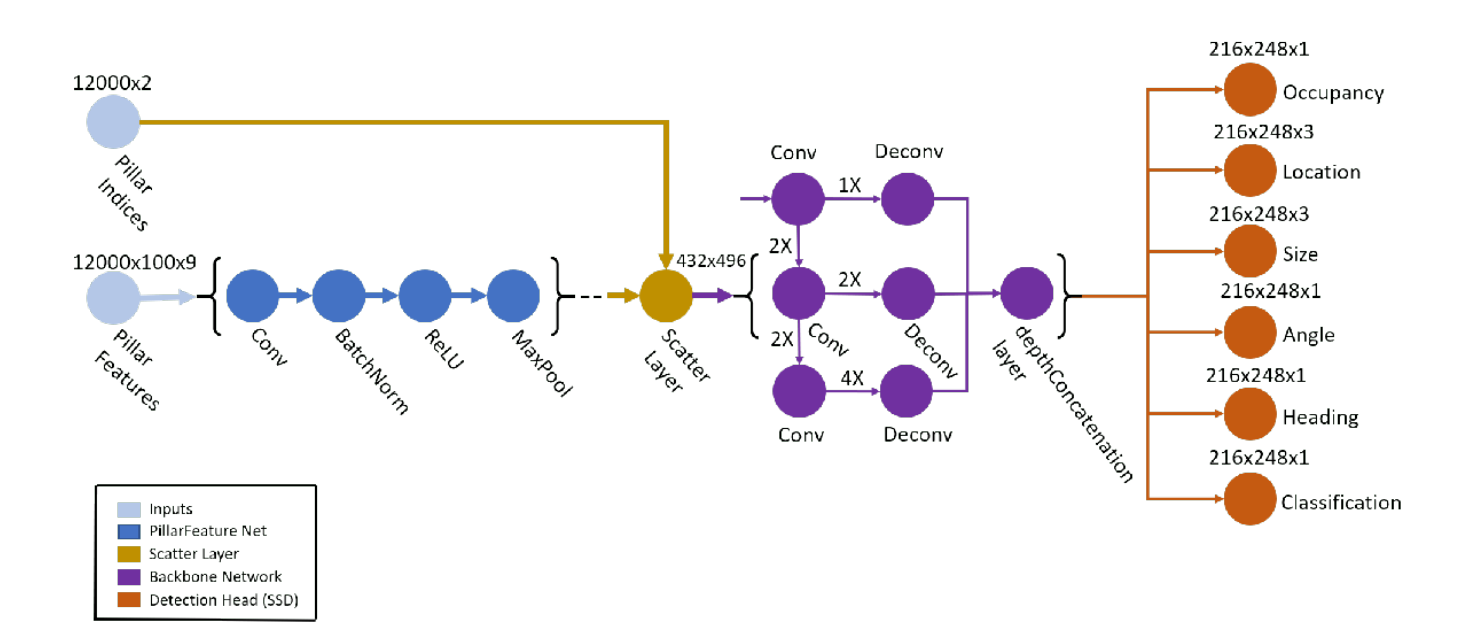

### **Create PointPillars Network**

You can use the **Deep Network Designer** app to interactively create a PointPillars deep learning network. To programmatically create a PointPillars network, use the pointPillarsObjectDetector object.

# **Transfer Learning**

Reconfigure a pretrained PointPillars network by using the pointPillarsObjectDetector object to perform transfer learning. Specify the new object classes and the corresponding anchor boxes to train the network on a new dataset.

#### **Train PointPillars Object Detector and Perform Object Detection**

Use the trainPointPillarsObjectDetector function to train a PointPillars network. To perform object detection on a trained PointPillars network, use the detect function. For more information on how to train a PointPillars network, see "Lidar 3-D Object Detection Using PointPillars Deep Learning".

# **Code Generation**

To learn how to generate CUDA® code for a PointPillars Network, see "Code Generation For Lidar Object Detection Using PointPillars Deep Learning".

#### **References**

[1] Lang, Alex H., Sourabh Vora, Holger Caesar, Lubing Zhou, Jiong Yang, and Oscar Beijbom. "PointPillars: Fast Encoders for Object Detection From Point Cloud" In *2019 IEEE/CVF Conference on Computer Vision and Pattern Recognition (CVPR)*, 12689–97. Long Beach, CA, USA: IEEE, 2019. <https://doi.org/10.1109/CVPR.2019.01298>.

[2] Hesai and Scale. PandaSet.<https://scale.com/open-datasets/pandaset>.

## **See Also**

**Apps Deep Network Designer** | **Lidar Viewer** | **Lidar Labeler**

#### **Objects**

pointPillarsObjectDetector

#### **Functions**

trainPointPillarsObjectDetector | detect

#### **Related Examples**

- "Lidar 3-D Object Detection Using PointPillars Deep Learning"
- "Code Generation For Lidar Object Detection Using PointPillars Deep Learning"
- "Lane Detection in 3-D Lidar Point Cloud"
- "Unorganized to Organized Conversion of Point Clouds Using Spherical Projection"

#### **More About**

- "Deep Learning in MATLAB" (Deep Learning Toolbox)
- "Getting Started with Point Clouds Using Deep Learning"

# <span id="page-57-0"></span>**Getting Started with PointNet++**

PointNet++ is a popular neural network used for semantic segmentation of unorganized lidar point clouds. Semantic segmentation associates each point in a 3-D point cloud with a class label, such as car, truck, ground, or vegetation.

PointNet++ network partitions the input points into a set of clusters and then extracts the features using a multi-layer perceptron (MLP) network. The network applies PointNet recursively on the nested, partitioned inputs to extract multi-scale features for accurate semantic segmentation.

Applications of PointNet++ include:

- Tree segmentation for digital forestry applications.
- Extracting a digital terrain model from aerial lidar data.
- Perception for indoor navigation in robotics.
- 3-D city modelling from aerial lidar data.

#### **PointNet++ Network**

The PointNet++ network contains an encoder with set abstraction modules and a decoder with feature propagation modules.

The set abstraction module processes and extracts a set of points to produce a new set with fewer elements. Each set abstraction module contains a sampling and grouping layer followed by a mini-PointNet network.

- The sampling and grouping layer performs sampling by identifying the centroids of local regions. It then performs grouping by constructing local region sets of the neighboring points around the centroids.
- The mini-PointNet network contains a shared MLP network with a series of convolution, normalization, relu layers followed by a max pooling layer. It encodes the local region patterns into feature vectors.

The feature propagation module interpolates the subsampled points and then concatenates them with the point features from the set abstraction modules. The network then passes these features through the unit PointNet network.

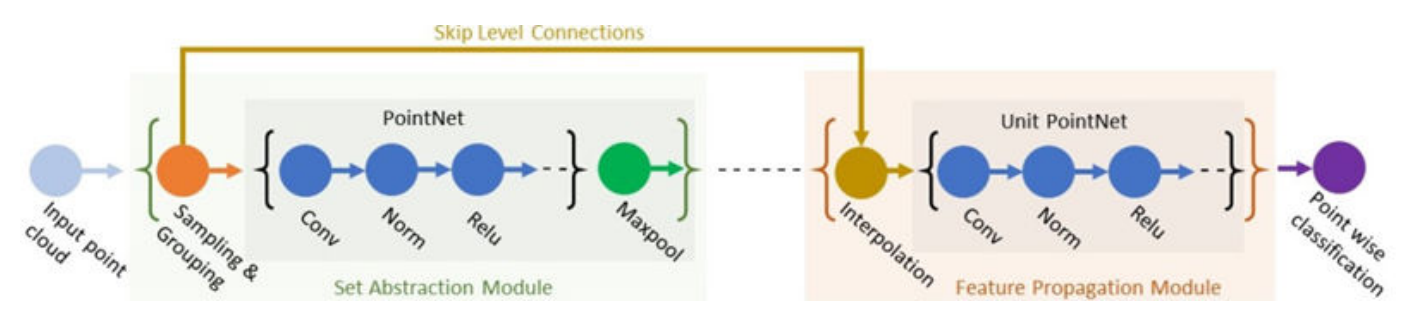

The sampling & grouping layer of the set abstraction module and the interpolation layer of the feature propagation module in this network are implemented using the functionLayer function.

#### <span id="page-58-0"></span>**Create PointNet++ Network**

Use the pointnetplusLayers function to create a PointNet++ network for segmenting point cloud data.

#### **Train PointNet++ Network**

To learn how to train a PointNet++ network for segmenting point cloud data, see "Aerial Lidar Semantic Segmentation Using PointNet++ Deep Learning".

### **Code Generation**

To learn how to generate CUDA® code for a PointNet++ network, see "Code Generation For Aerial Lidar Semantic Segmentation Using PointNet++ Deep Learning".

#### **References**

- [1] Qi, Charles R., Li Yi, Hao Su, and Leonidas J. Guibas. 'PointNet++: Deep Hierarchical Feature Learning on Point Sets in a Metric Space'. *ArXiv:1706.02413 [Cs]*, 7 June 2017. [https://](https://arxiv.org/abs/1706.02413) [arxiv.org/abs/1706.02413.](https://arxiv.org/abs/1706.02413)
- [2] Varney, Nina, Vijayan K. Asari, and Quinn Graehling. 'DALES: A Large-Scale Aerial LiDAR Data Set for Semantic Segmentation'. *ArXiv:2004.11985 [Cs, Stat]*, 14 April 2020. [https://](https://arxiv.org/abs/2004.11985) [arxiv.org/abs/2004.11985.](https://arxiv.org/abs/2004.11985)

#### **See Also**

**Apps Deep Network Designer** | **Lidar Viewer** | **Lidar Labeler**

#### **Functions**

```
pointnetplusLayers | squeezesegv2Layers | semanticseg | trainNetwork |
evaluateSemanticSegmentation
```
#### **Related Examples**

- "Aerial Lidar Semantic Segmentation Using PointNet++ Deep Learning"
- "Code Generation For Aerial Lidar Semantic Segmentation Using PointNet++ Deep Learning"
- "Lidar Point Cloud Semantic Segmentation Using SqueezeSegV2 Deep Learning Network"
- "Lidar Point Cloud Semantic Segmentation Using PointSeg Deep Learning Network"

#### **More About**

- "Deep Learning in MATLAB" (Deep Learning Toolbox)
- "Getting Started with Point Clouds Using Deep Learning"